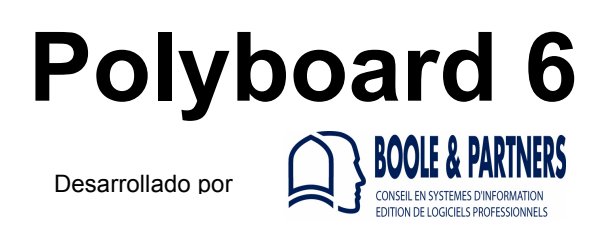

# **Tutorial Definir Método de Fabricación para Módulos de Cocina Crear Proyecto de cocina Revisión: 4/04/2017**

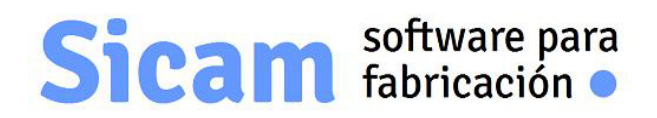

**www.sicam-info.com** 

Polyboard es marca registrada de **BOOLE&PARTNERS**

La autoría y propiedad del contenido de éste documento corresponde a **SICAM**.Prohibida su reproducción total ó parcial sin nuestra autorización previa.

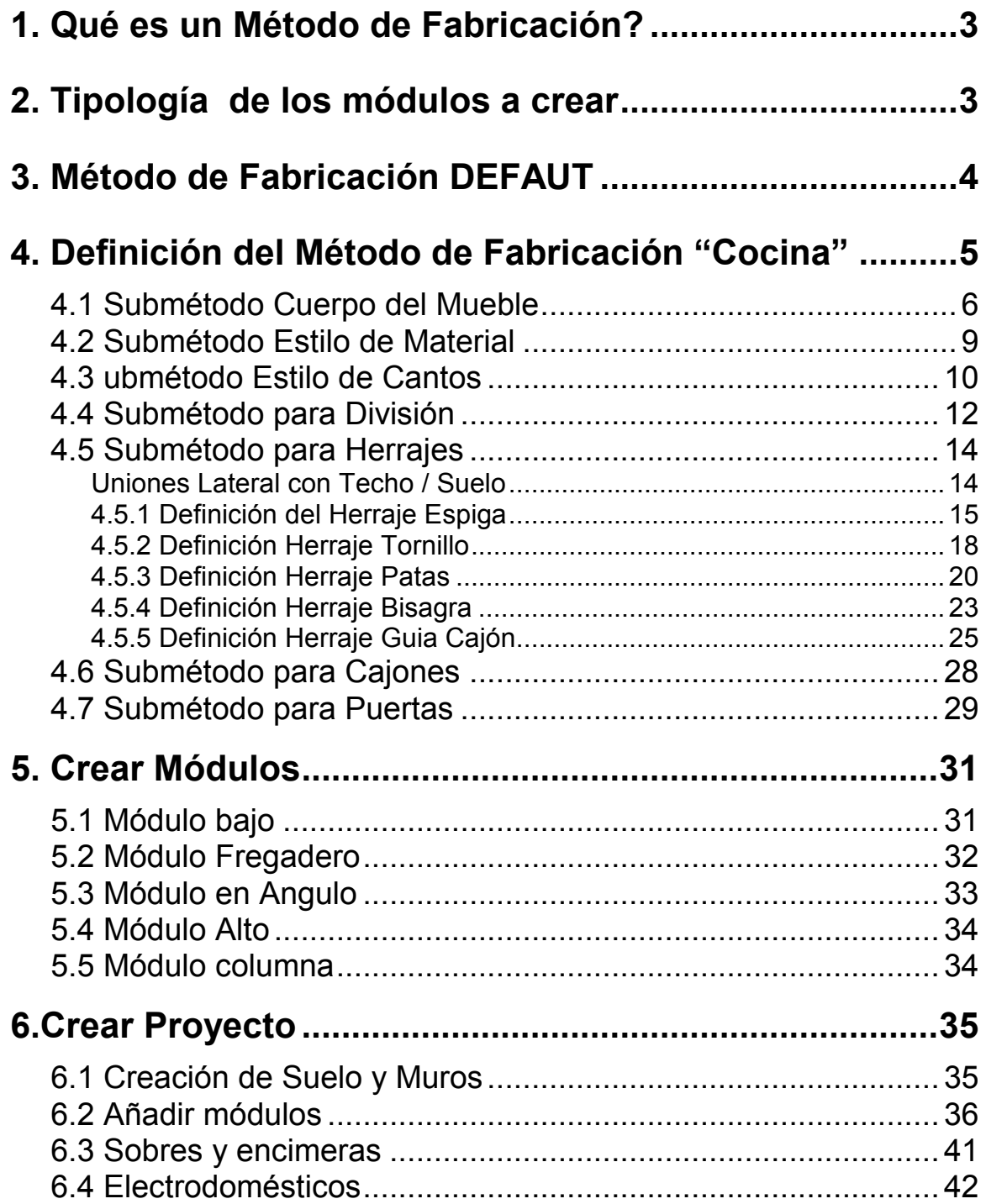

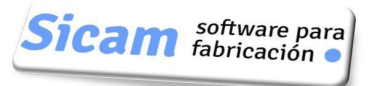

# **1. Qué es un Método de Fabricación de POLYBOARD?**

El conjunto de características que definen los diferentes aspectos que configuran el mueble;ésto es:

-Manera en que se ensamblan los elementos del cuerpo del mueble

-Los herrajes a emplear en las uniones de sus diferentes piezas

-Los materiales de tableros y cintas

-Los cantos que llevan cinta (si son todos ó sólo los vistos)

-La estructura (y dimensiones) de los cajones que incorporemos

-Los retrasos para las divisiones y estantes interiores

En definitiva cuando tengamos que diseñar un mueble nuevo,simplemente tendremos que indicar sus dimensiones exteriores y los elementos interiores que queramos. Al aplicar el METODO DE FABRICACION adecuado,todo lo demás quedará establecido inmediatamente.

# **2. Tipología de los módulos de cocina a crear**

Como paso previo a la creación de un Método adecuado para el diseño de Módulos de cocina,pensemos y resumamos las características que deseamos que éstos tengan:

**Cuerpo del Mueble** : El Lateral tapa cantos de Techo y Suelo;es decir,de acuerdo con la terminología que empleamos en POLYBOARD,es PRIORITARIO.

Además sobresale (SOLAPA en la terminología de POLYBOARD) 50mm sobre la Trasera

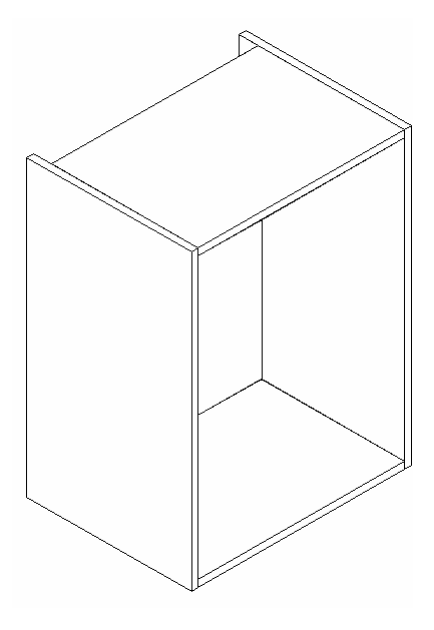

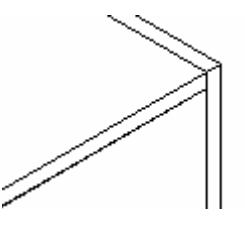

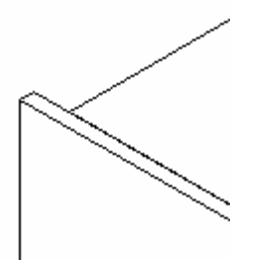

La Trasera se aloja en ranuras,enrasada con Techo y Suelo como ilustra la imagen

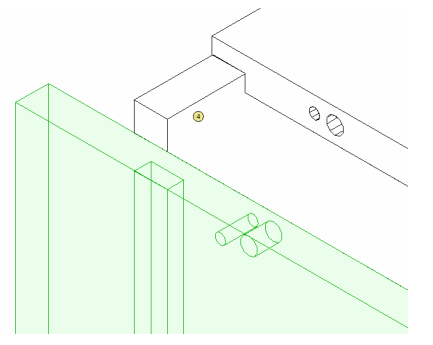

### **Herrajes** :

Tornillo y Espiga: Para las uniones Lateral-Techo y Lateral-Suelo.

"Portaestantes",una pequeña cremallera de 3 posiciones para los Estantes

Bisagra: Para las Puertas

Guia: Para Cajones

Patas: Para Suelo

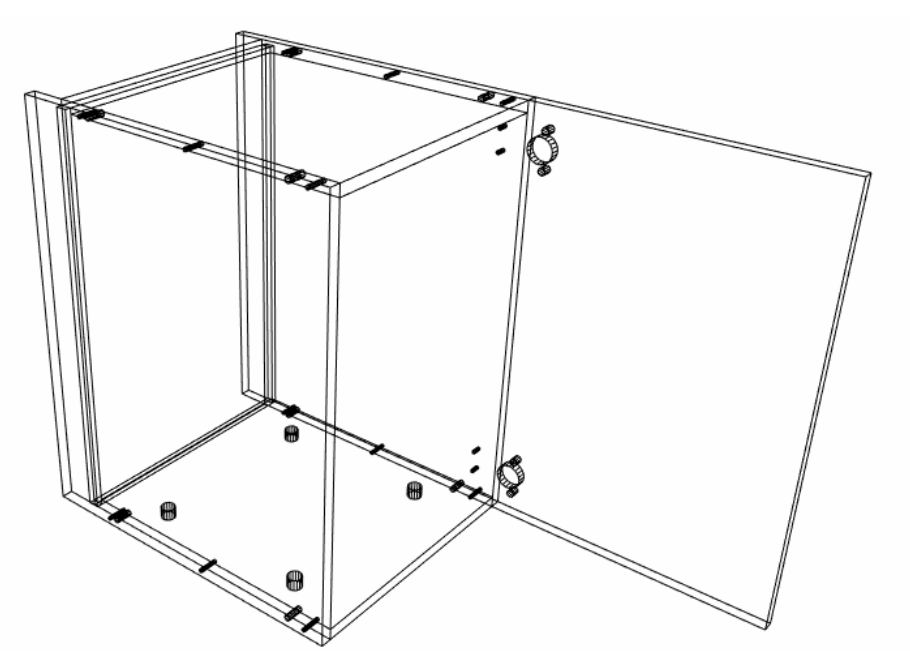

**Retranqueos** : Los elementos interiores (Divisiones Verticales y Estantes) han de estar retrasados 5 mm respecto al Frontal.

**Materiales** : Se pueden dar diferentes combinaciones de materiales,colores y texturas.

Todas las piezasde espesor 16mm y Trasera de 10mm

Todas las piezas de 19mm y Trasera de 10mm

# **3. Método de Fabricación DEFAUT**

Una vez instalado POLYBOARD,podemos observar cómo se han incorporado un conjunto de Métodos de Fabricación para que sirvan de ejemplo en la elaboración de los Métodos específicos de cada usuario.Todos ellos los podemos eliminar una vez hayan cumplido su función didáctica y hayamos creamo los nuestros.

No se puede eliminar sin embargo el denominado DEFAUT . Este es un Método por defecto,practicamente sin contenido.

Sicam software para

# **4. Definición del Método de Fabricación "Cocina"** .

Iniciamos un Nuevo Mueble en POLYBOARD, a partir de la plantilla Mueble Rectangular y estableciendo el Método DEFAUT. Este mueble nos servirá para ir verificando los avances en la creación del Método,pues todo lo que definamos se irá incorporando a él.

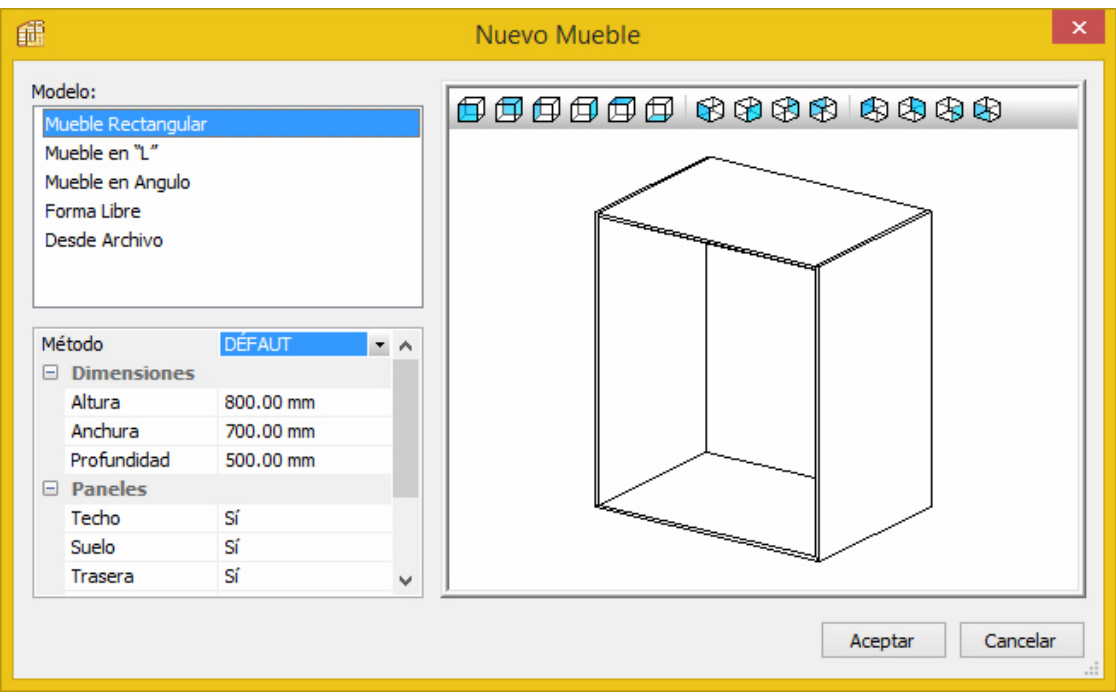

Accedemos a la Biblioteca de Métodos de Fabricación.

Con el Método DEFAUT marcado,seleccionamos Añadir un Método nuevo (EN DEFINITIVA HACEMOS UN DUPLICADO) ,al que denominaremos COCINA.

A éste Método Cocina le iremos asociando los Submétodos que vamos a crear.

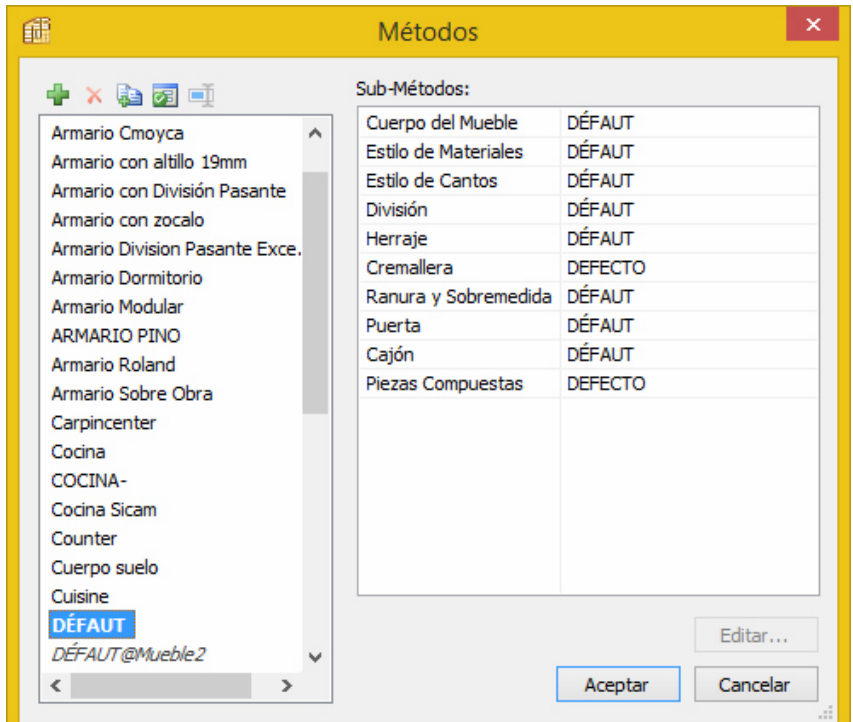

*Página 5* 

# *4.1 Submétodo Cuerpo del Mueble* :

Corresponde a ésta estructura: Laterales prioritarios sobre el resto de elementos y sobrepasan a la trasera en 50 mm. Esta última encaja en ellos con una ranura de 8mm de profundidad. Le asignamos el nombre Laterales salen 50

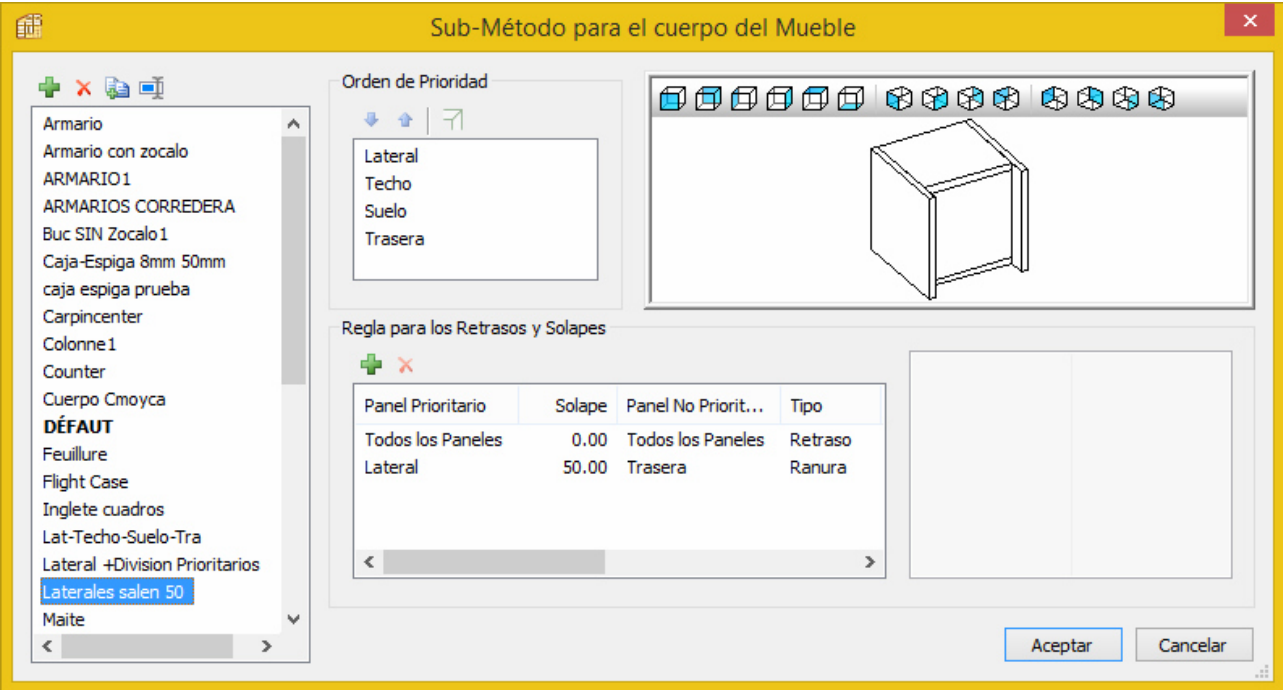

**Orden de Prioridad**: Hemos de ordenar los elementos de ésta lista en la manera mostrada en la imagen superior. Para mover un elemento lo seleccionamos y a continuación los subimos ó bajamos pulsando sucesivamente la flecha adecuada.El elemento que queda por encima de otro es el PRIORITARIO (en la terminología de POLYBOARD) ó lo que es lo mismo,el que tapa los cantos del otro.

## EJERCICIOS:

a) Verifique el efecto de alterar el orden de los elementos de la lista

b) Seleccione simultáneamente dos ó más elementos de la lista (para la selección múltiple,mantenga pulsada la tecla CTRL de su teclado);observe cómo se activa el botón con el símbolo del inglete. Pulseló para ver el efecto.

NOTAS:

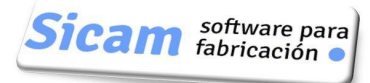

### **Regla para Retrasos y Solapes** :

En ésta sección es donde indicamos que los Laterales sobrepasan 50mm a la Trasera,y que ésta entra en ellos en una Ranura de profundidad 8mm:

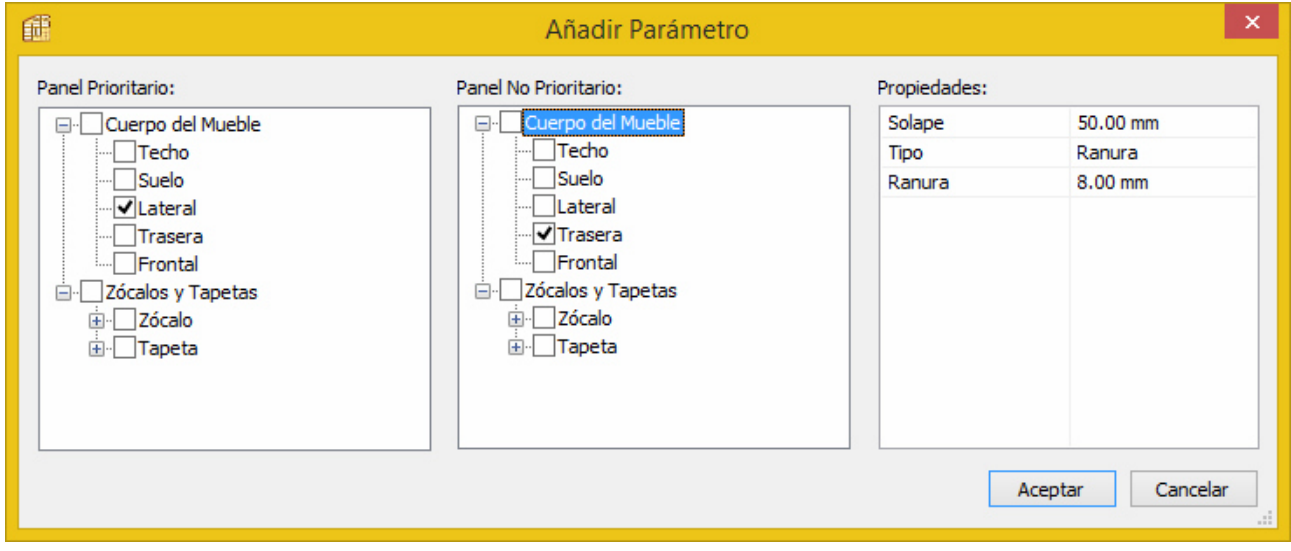

y también que la Trasera se aloja en una ranura de 8mm de profundidad en las demás piezas:

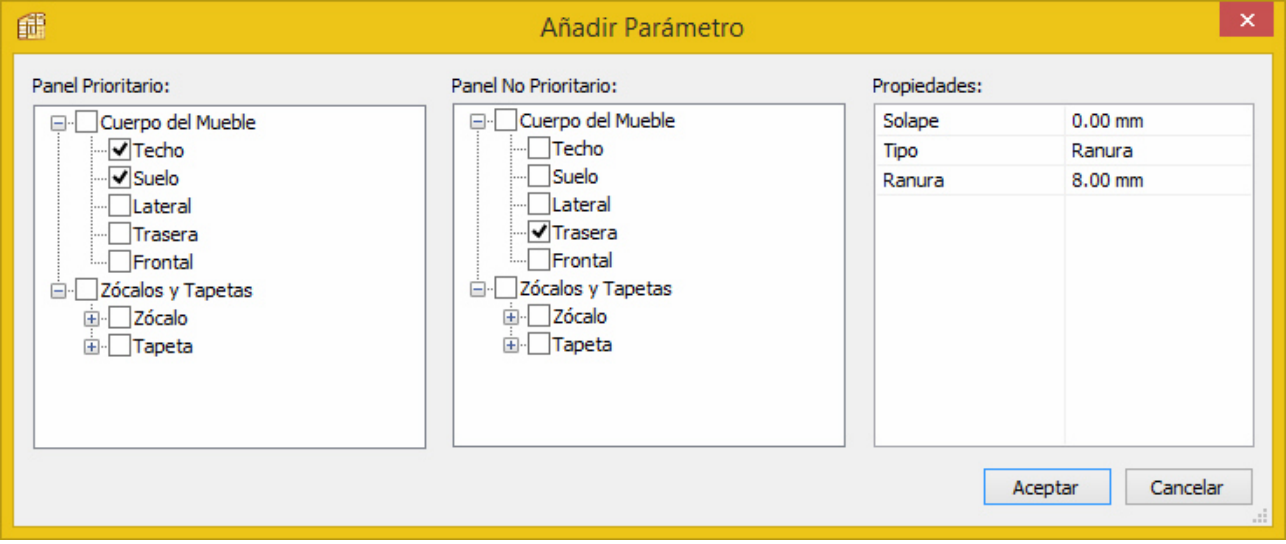

## EJERCICIO:

a) Verifique el efecto de reemplazar el Tipo de enlace Ranura por el Tipo Retraso (para ver más claramente lo que ocurre emplee un valor de Retraso de 40mm,por ejemplo)

NOTAS:

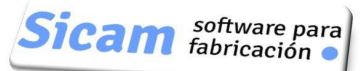

Una vez terminada la definición de éste Submétodo y asociado al Método COCINA,pulsamos el botón ACEPTAR para guardarlo

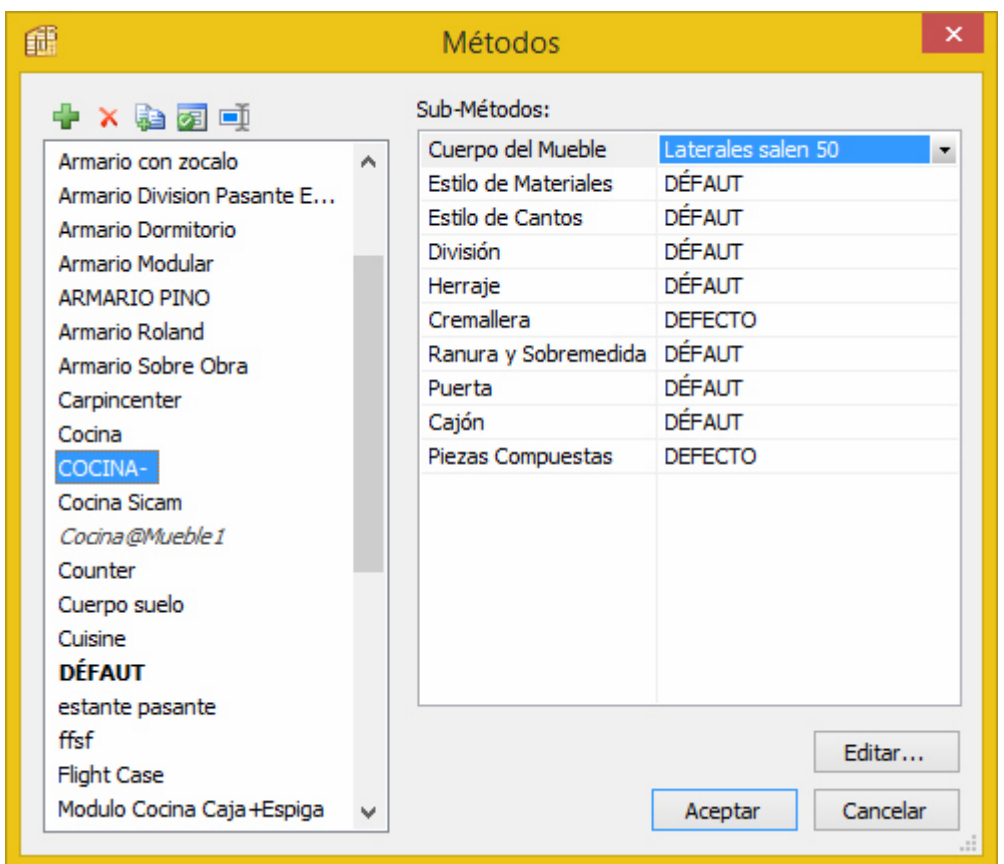

### EJERCICIO:

a) Inicie un Nuevo Mueble,seleccionando de entre la Lista en Método COCINA.Verifique que su estructura y ensamblado es conforme a lo definido en el Método.

b) Cambie al Método DEFAUT y vea el efecto. Vuelva a resituir el Método COCINA. NOTAS:

# *4.2 Submétodo Estilo de Material* :

Creamos uno que denominamos "Mela Blanca 16+Haya" y que empleará Melamina para todas las piezas excepto puertas y frentes de cajón,que serán de Haya.

*Nota: Lógicamente hemos de haber creado previamente en nuestra Biblioteca de Materiales los denominados MELAMINA BLANCA de 16 y Haya de 16* .

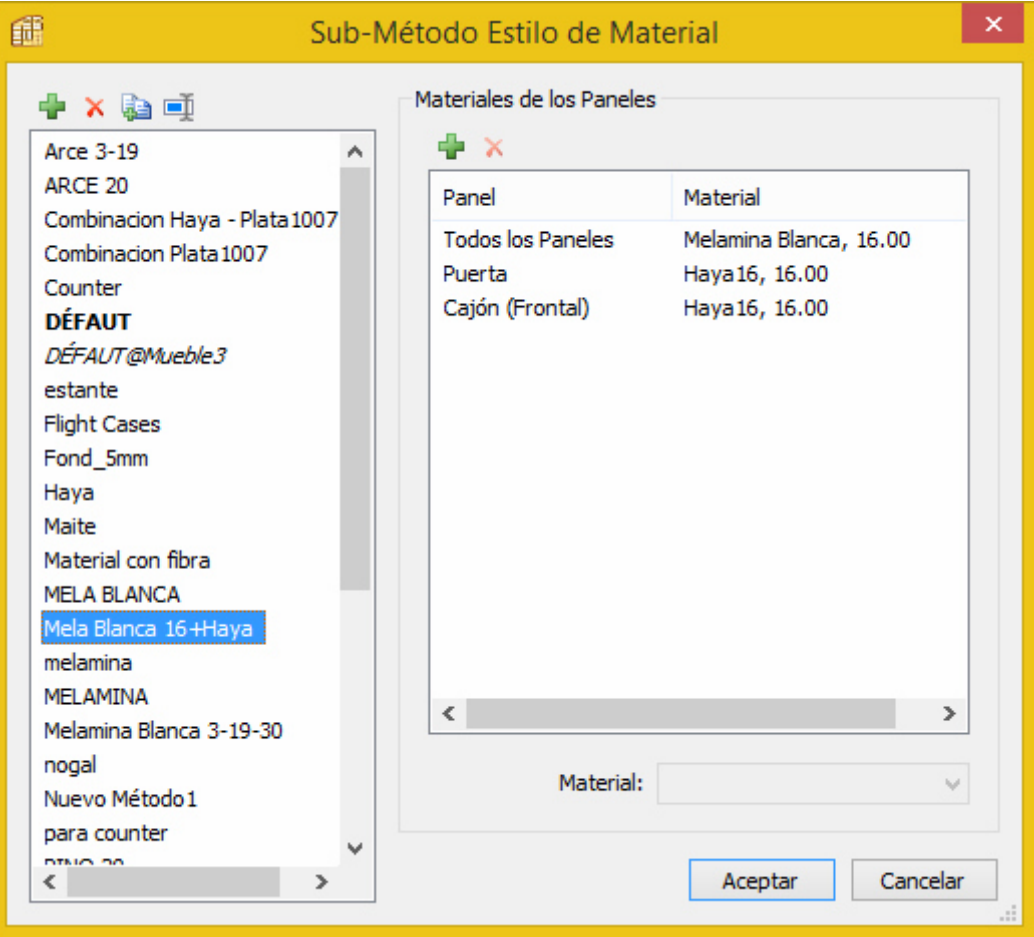

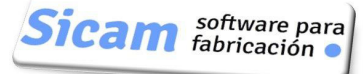

# *4.3 Submétodo Estilo de Cantos* :

*Nota: Previamente hemos de crear dentro de nuestra Biblioteca de Cantos uno que denominaremos Pvc Rojo ,de grosor 1mm. Le asociaremos el color Rojo precisamente para que podamos verificar (por contraste con el color/textura de los tableros) que se coloca en los cantos deseados.* 

Añadimos un nuevo estilo,que denominamos "Cantos Vistos" que justamente hará que se coloque cinta sólo en los cantos visibles de todas las piezas (incluyendo puertas y frentes de cajón.

En la ventana se muestra la relación a añadir. en la columna izquierda seleccionamos todas las piezas y en la columna derecha seleccionamos sólo Techo,Lateral y Frontal (excluimos Suelo y Trasera)

> $\boldsymbol{\mathsf{x}}$ 硧 Añadir Material de Cantos Canto e la Pieza: Asociado a la pieza: □ √ Todos los Paneles □ Todos los Paneles **E** √ Cuerpo del Mueble **E-** Cuerpo del Mueble **E** √División √Techo **E** √ Componentes del Frente  $\Box$ Suelo **V**Lateral  $\sqcap$ Trasera  $\sqrt{}$ Frontal **E**l División Componentes del Frente 中-Prioridad: Prioritario  $\vee$ Tipo de Canteado: Pvc Rojo, 1.00 mm  $\checkmark$ Aceptar Cancelar

Observemos el detalle de que en Prioridad hemos fijado "Prioritario".

Una vez hecho ésto y asociado éste Submétodo a nuestro Método COCINA,una vista 3D render nos mostrará cómo se aplica

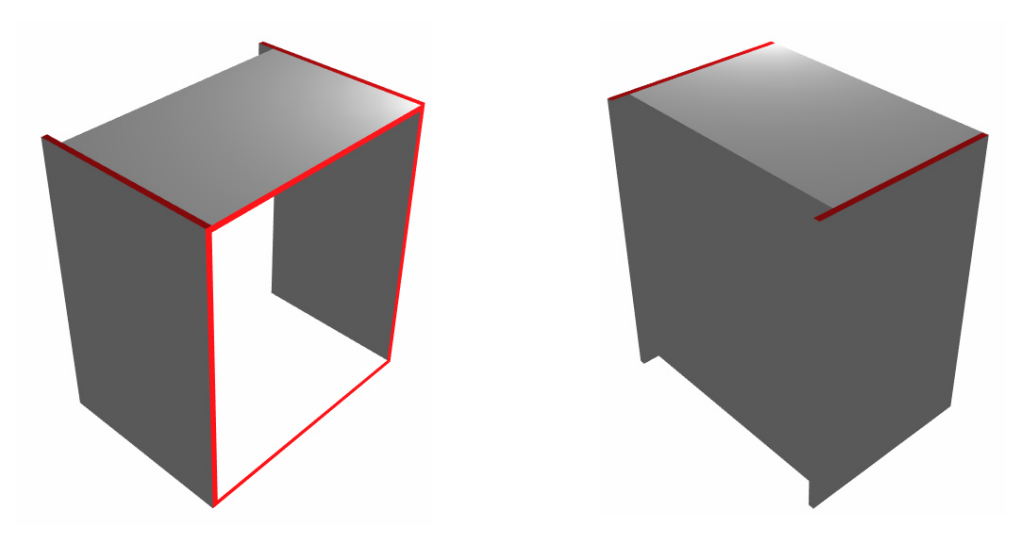

*Página 10* 

Nos puede quedar la incertidumbre de qué ha ocurrido en los cantos no vistos del Techo,por ejemplo. Para visualizarlos podemos hacer uso de una interesante opción en POLYBOARD: Obtener una vista render 3D sólo del elemento ó elementos seleccionados

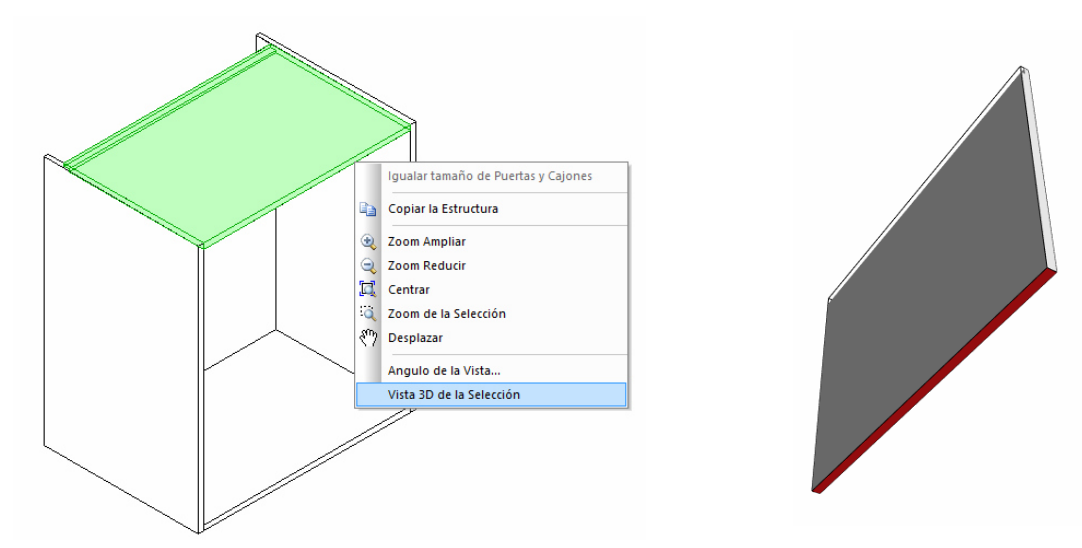

También tenemos otra manera sencilla de verificar qué cantos han recibido cinta;basta con visualizar la Lista de Corte

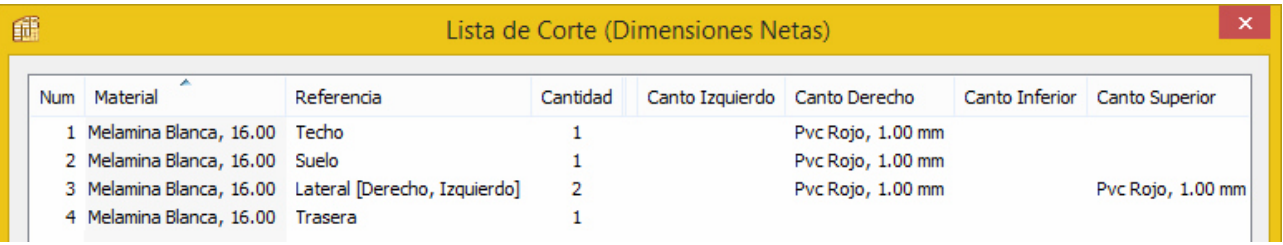

### EJERCICIO:

a) Modifique el Submétodo para que tengan cinta los cantos que ahora no la reciben.Visto el efecto restituya el Submétodo a su estado original.

b) Añada un Estante Fijo.Obtenga una vista 3D render de él.Los cantos no vistos del Estante tienen cinta? Es correcto ésto ? Si no es así,modifique la definición del submétodo.Tenga en cuenta que es posible añadir varias relaciones si con una sóla no modemos atender a todos los requerimientos.

# *4.4 Submétodo para División* :

Creamos un Sub-Método que denominamos "Retrasos 6-10mm" y que incluirá las siguientes reglas:

Estante Fijo y División Vertical: Retraso de 6mm respecto al Frontal

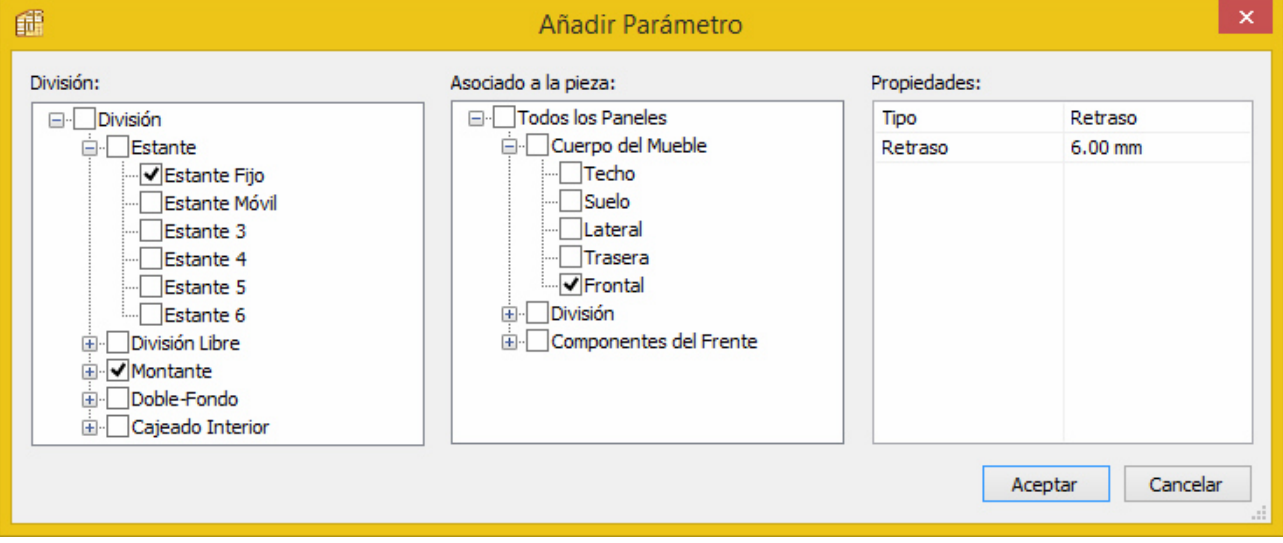

Estante Móvil: Retraso de 10mm respecto al Frontal

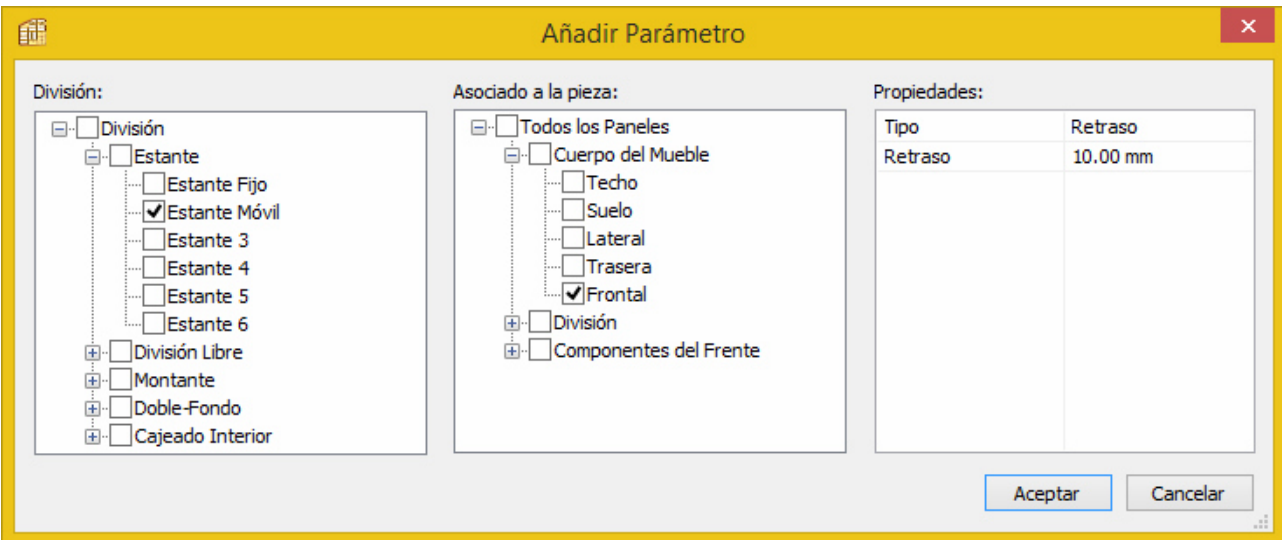

## Estantes fijo y Móvil: Retraso de 0.5 mm respecto a los Laterales.

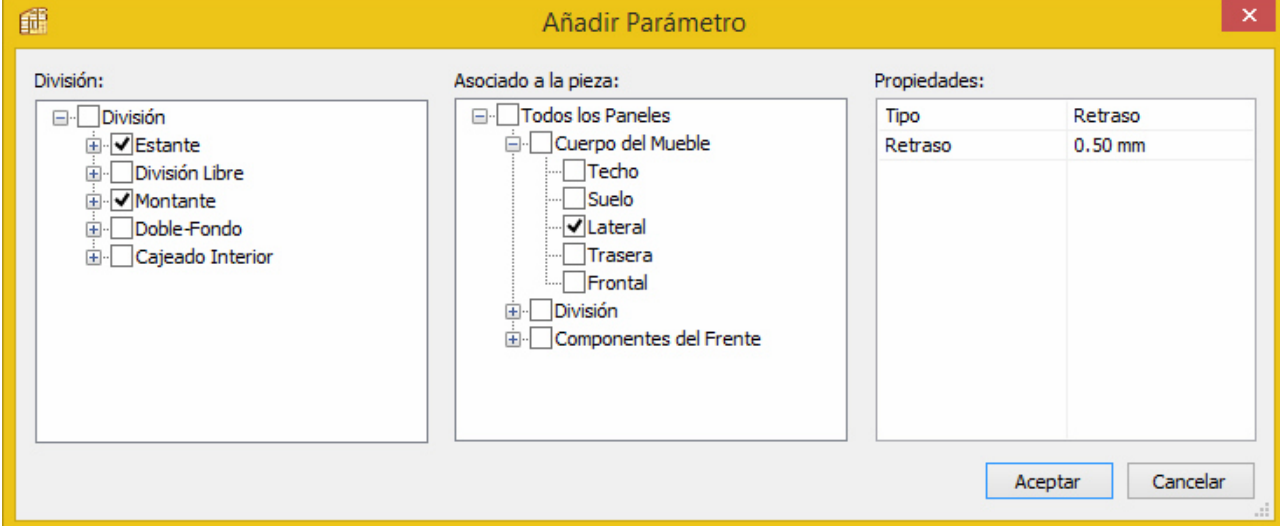

## EJERCICIO:

a) Modifique el Sub-Método para que los Estantes tengan un retraso respecto a la Trasera de 20mm (Simplemente ha de añadir una nueva Regla a las ya definidas).Visto ésto,restituya el Sub-Método a su estado original.

NOTAS

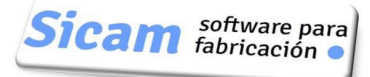

# *4.5 Submétodo para Herrajes* :

Vamos a crear uno que denominaremos "Tornillo+Espiga",dado que la unión de todas las piezas se hará con éstos elementos.

También incluiremos una Bisagra para las puertas , una Guia para los cajones y finalmente las Patas que fijaremos al suelo

Será preciso por tanto que previamente hayamos creado éstos cinco Herrajes: Tornillo,Espiga,Bisagra , Guia y Patas con sus correspondientes Reglas de Posicionado.

En éste tutorial vamos a explicar absolutamente todo el proceso,incluyendo la manera de definir los Herrajes y las Reglas

# **Uniones Lateral con Techo / Suelo** :

Deseamos que para las uniones entre Lateral y Techo/Suelo se coloquen 3 Tornillos y 2 Espigas,tal y como refleja la imagen. Las posiciones además han de ser éstas:

Espigas: A 60 mm tanto del Frontal como de la Trasera

Tornillos: A 30 mm del Frontal; a 50 mm de la Trasera; uno adicional central si la profundidad del mueble es mayor de 400mm

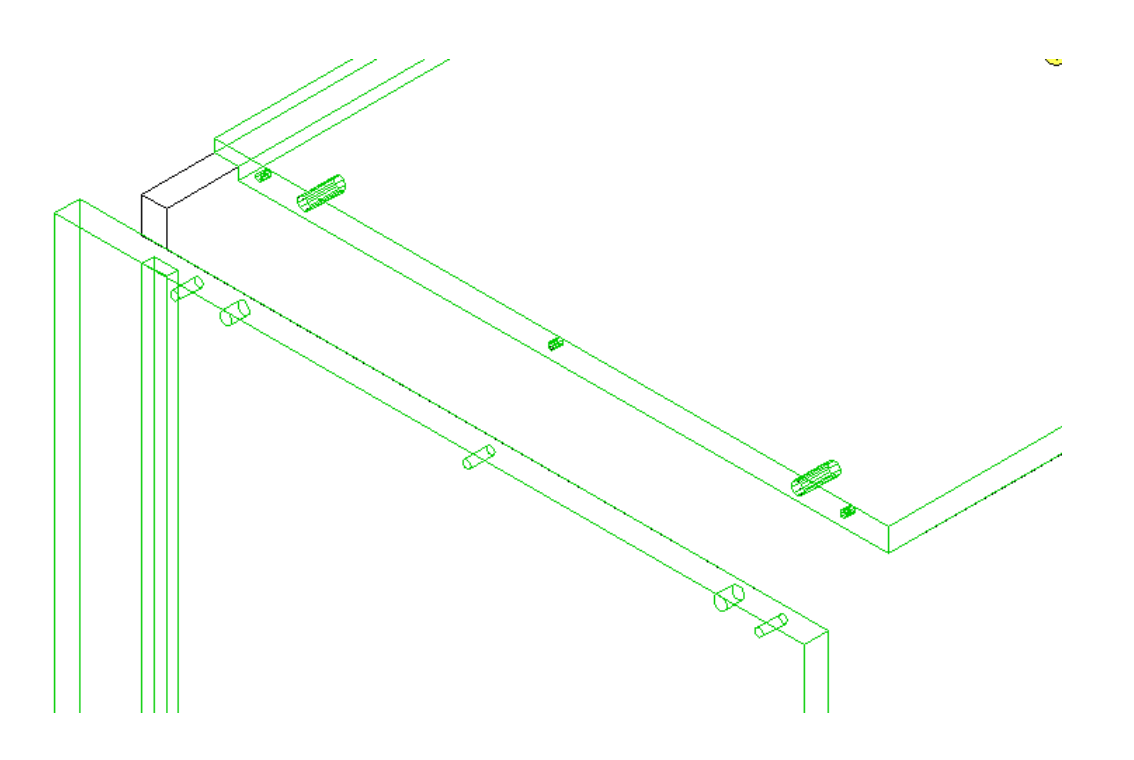

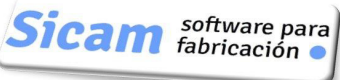

# **4.5.1 Definición del Herraje Espiga** :

Para la estructura de nuestros módulos hemos establecido que los Laterales tapan a Techo y Suelo (Repasar lo explicado para el Submétodo Cuerpo del Mueble)

Consecuentemente y de acuerdo con la terminología de POLYBOARD:

Pieza PRIORITARA: Lateral

Pieza NO PRIORITARIA: Techo y Suelo

El herraje ESPIGA precisa un taladro de 8mm de diámetro y 12 mm de profundidad en la cara interior del Lateral (PRIORITARIO) y un taladro de 8mm de diámetro y 24mm de profundidad en el canto de Techo/Suelo (NO PRIORITARIO).

Estos datos se han de introducir en la ventana de definición del herraje.

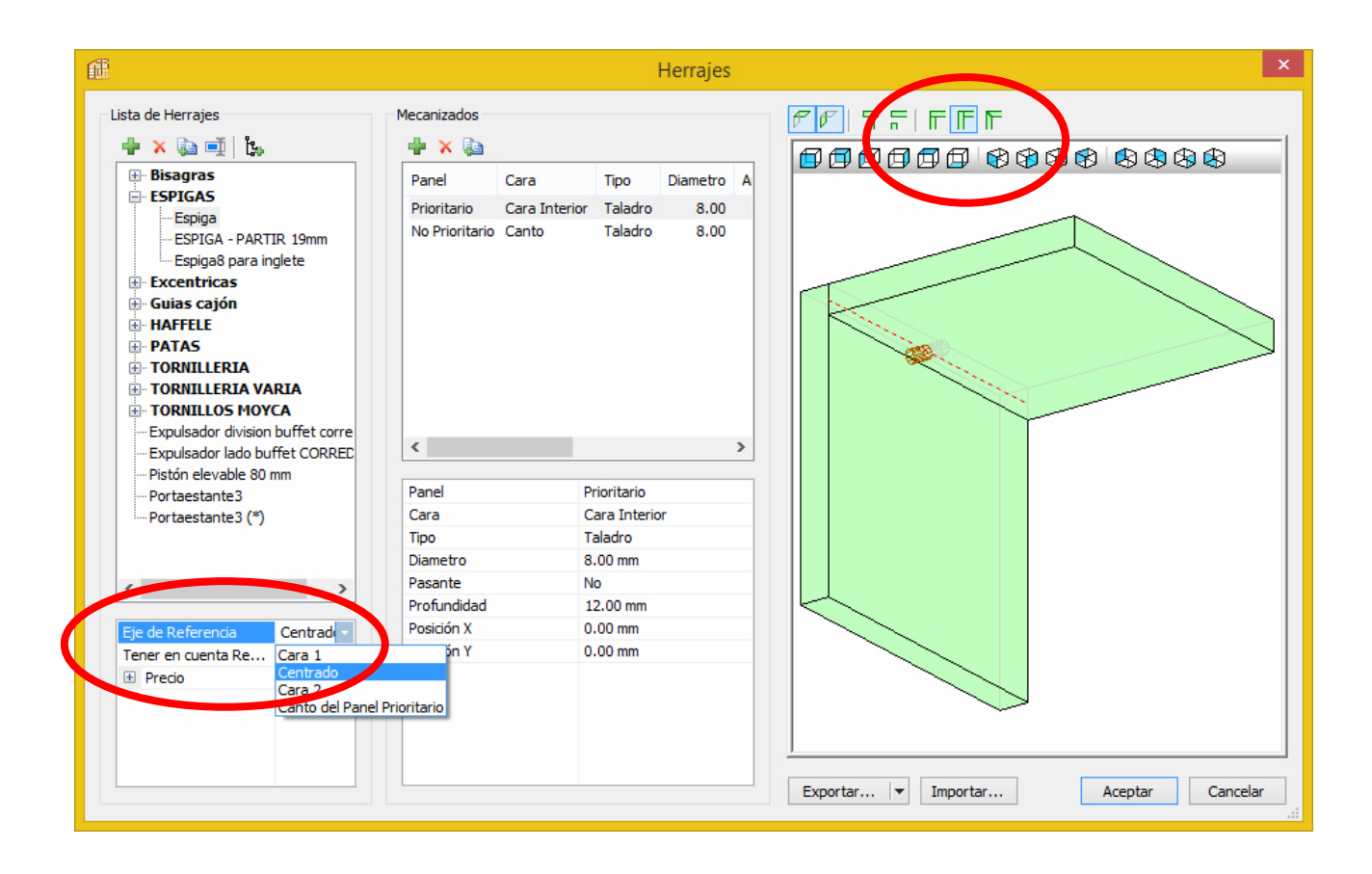

Nota1: Observemos que al establecer Eje de Referencia "Centrado",el taladro en el canto será siempre centrado,independientemente del grosor del material

Nota 2: Podemos cambiar la representación de las PRIORIDADES en la imagen previa para ver más claro cúal es la Pieza PRIORITARIA y NO PRIORITARIA

Precio : Podemos asignar un coste al Herraje,desglosando Material y Mecanizado/Montaje. En el Informe que proporciona POLYBOARD se totalizarán los costes de todos los herrajes empleados.

#### **Definición de la Regla de Posicionado para la Espiga** :

Como ya hemos mencionado antes,queremos que las Espigas se sitúen a 60 mm tanto del Frontal como de la Trasera.

Estos serán por tanto los datos a introducir en la ventana de definición de la Regla.

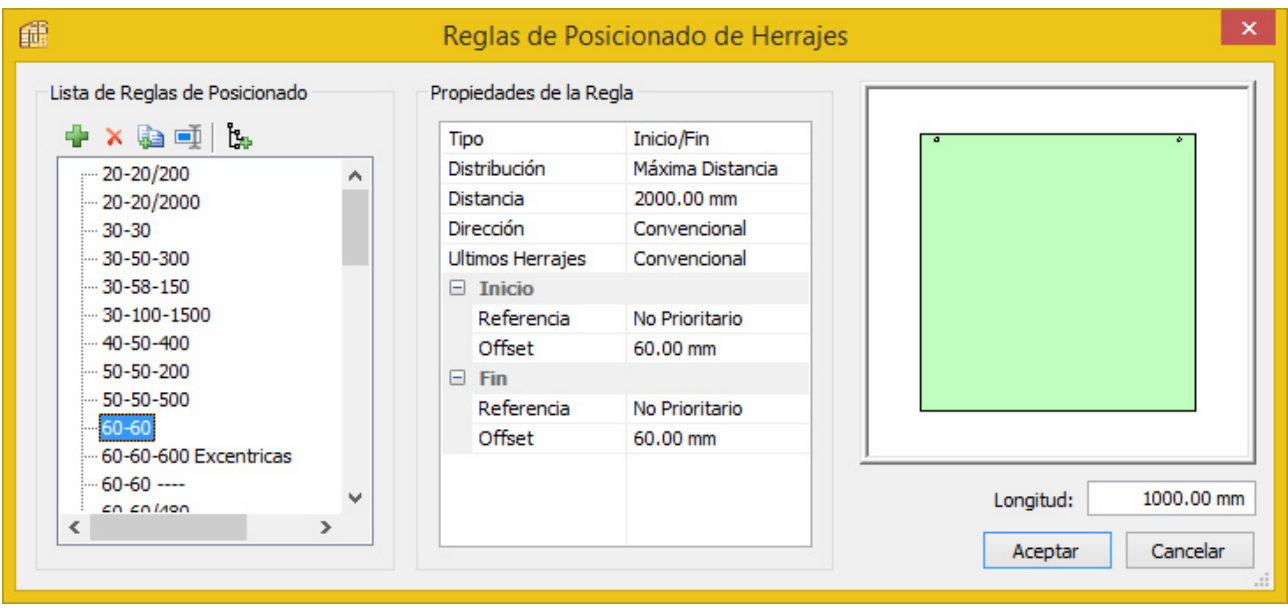

Nota 1: Como queremos que sólo se situen 2 Espigas (a ambos extremos),damos un valor muy grande al parámetro Máxima Distancia (2000) de manera que aunque la profundidad del mueble aumente nunca se añada una Espiga central.

Nota 2 : Observemos también como hemos fijado el Parámetro Referencia ((para las posiciones INICIO/FIN) en NO PRIORITARIO.En consecuencia los 60mm se medirán desde los cantos de Techo/Suelo y no del Lateral. Esto es importante porque en nuestro módulo el Lateral es más profundo que las otras piezas.

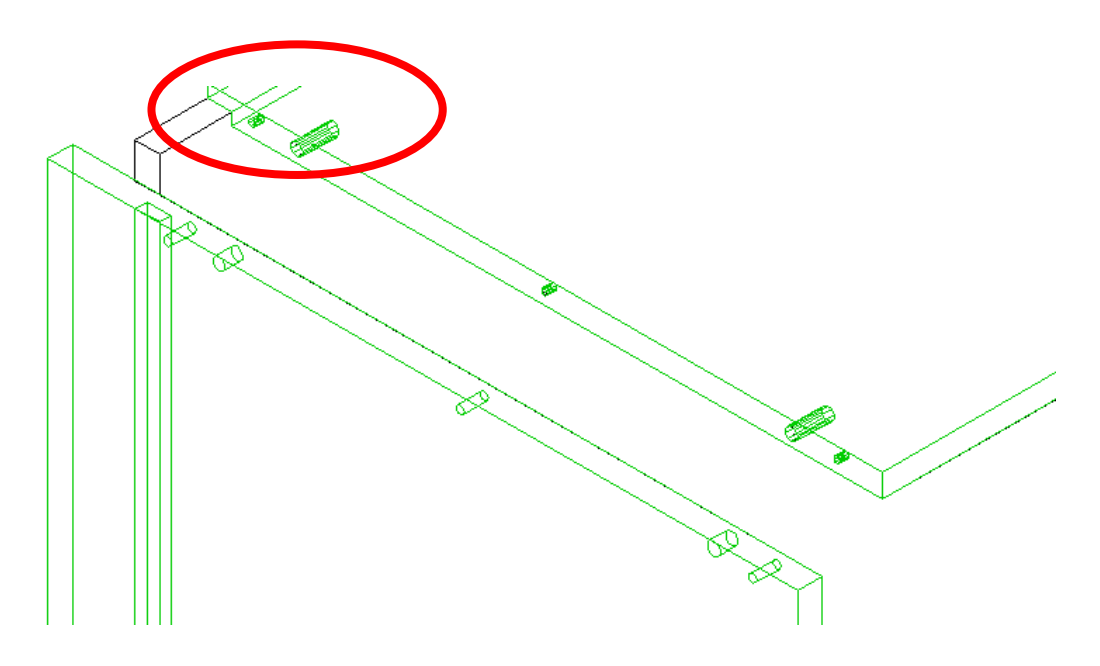

EJERCICIO:

a) Defina el Herraje TORNILLO y la Regla de Posicionado conveniente .

Recordemos que se han de situar Tornillos a 30 mm del Frontal,a 50 mm de la Trasera y uno adicional central si la profundidad del mueble es mayor de 400mm

NOTAS

Ha tenido alguna dificultad con el Ejercicio anterior?

No se preocupe.Aquí tiene la solución

# **4.5.2 Definición Herraje Tornillo** :

Taladro de 5mm de diámetro,pasante,en la cara exterior del Lateral (PRIORITARIO)

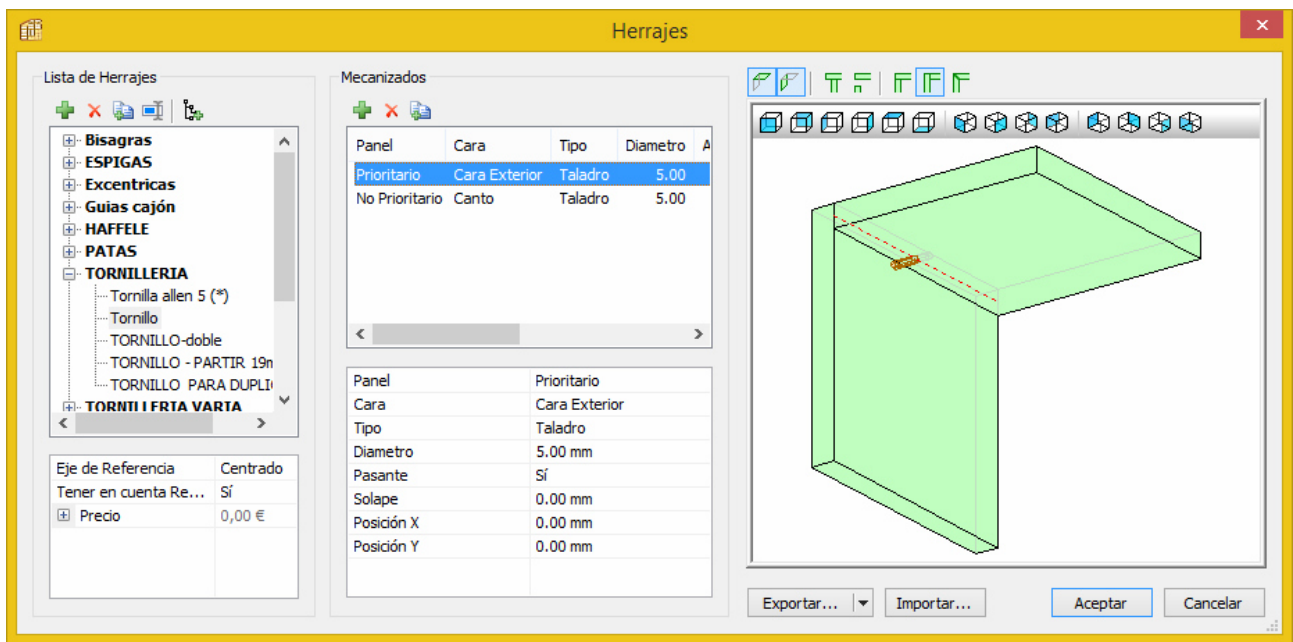

Taladro de 5mm de diámetro y 12mm de profundidad en el canto de Techo/Suelo (NO PRIORITARIO)

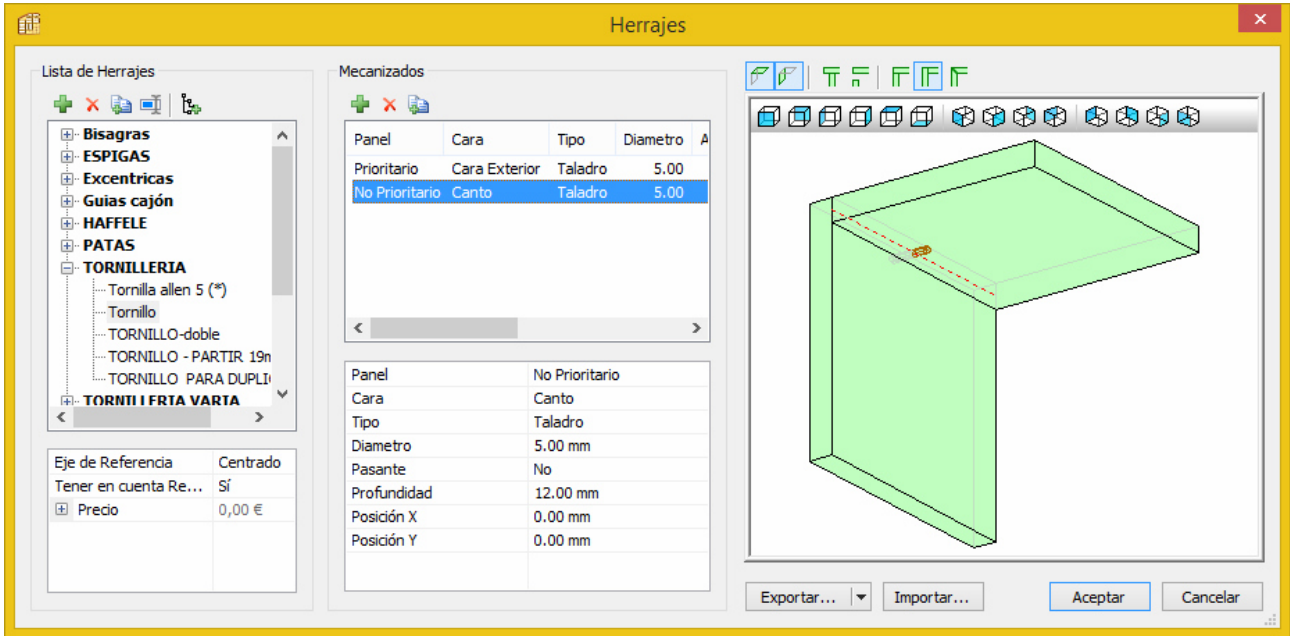

### **Definición de la Regla de Posicionado para el Tornillo** :

Tornillos: A 30 mm del Frontal; a 50 mm de la Trasera; uno adicional central si la profundidad del mueble es mayor de 400mm

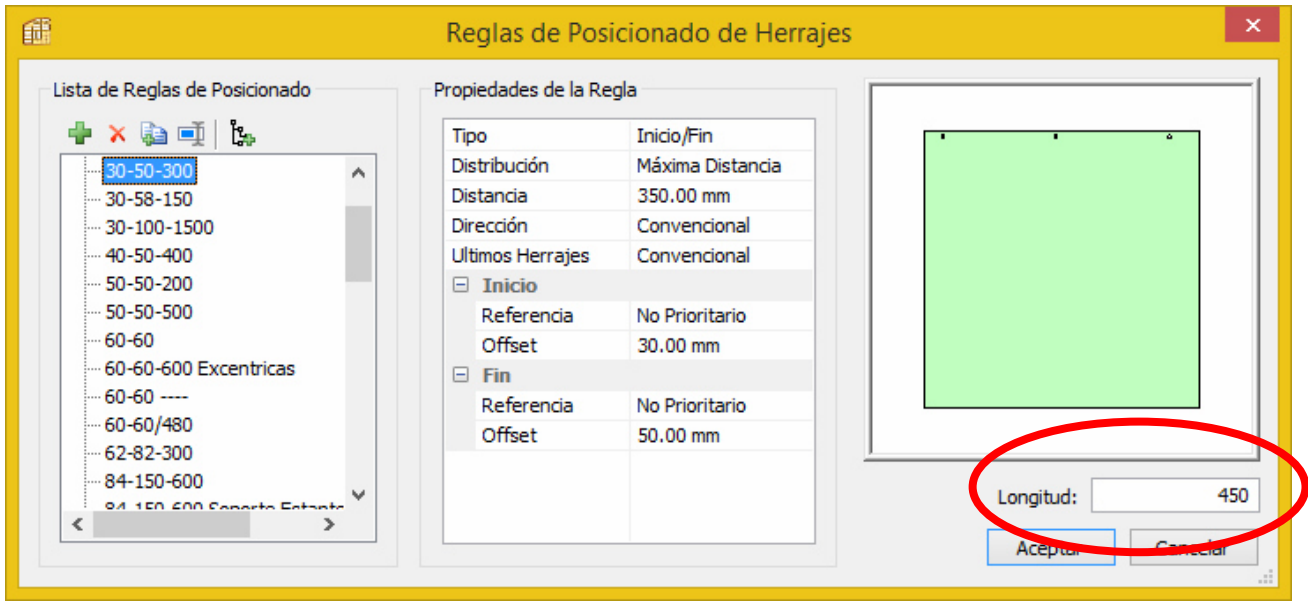

Nota 1: En la ventana de definición de la Regla verificamos que para una profundidad de 450mm se añade un Tornillo central.

Comprobar cómo para una Longitud de 400,éste Tornillo desaparece.

Visto ya cómo definir los herrajes y reglas adecuados, pasamos a crear el Submétodo. La primera relación que añadimos es ésta:

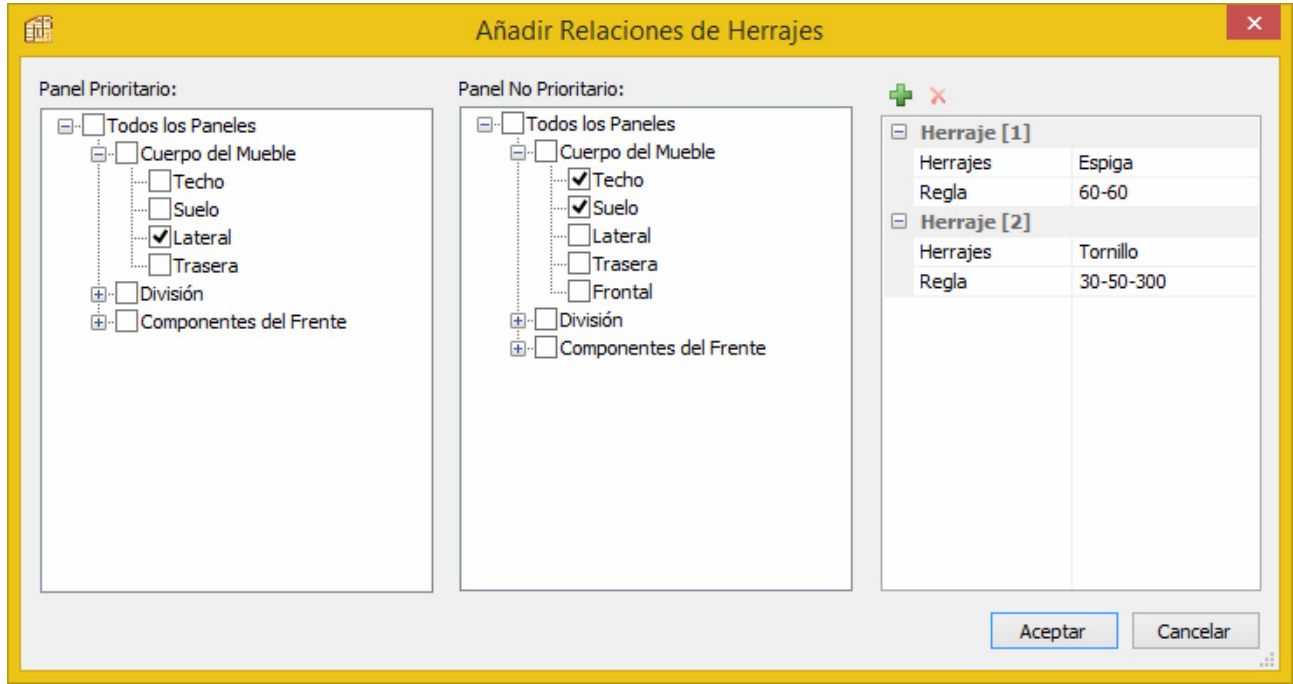

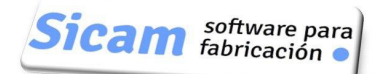

Y éste es el contenido del Submétodo en ésta primera fase

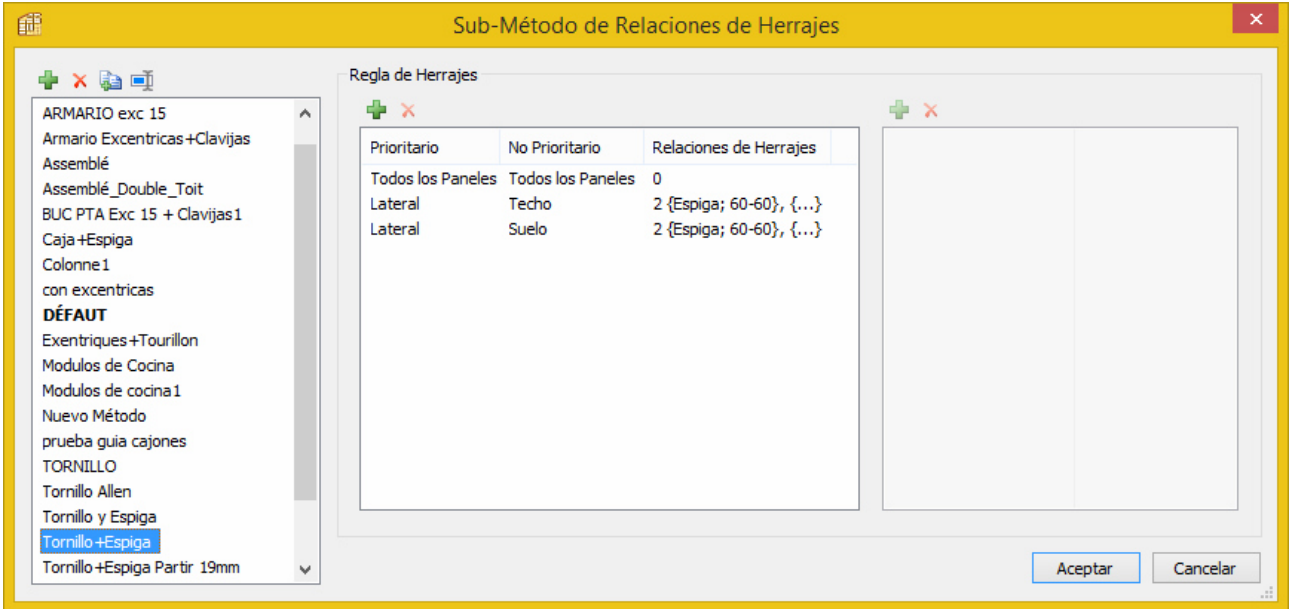

## **4.5.3 Definición Herraje Patas** :

Pretendemos que en el Suelo del Módulo se incorporen automáticamente cuatro taladros en los que alojar las patas.

Recordemos que un Herraje se ha de definir entre dos elementos;en éste caso,éstos serán el propio Suelo y el Lateral. Por la estructura que tiene nuestro Módulo el Lateral es el elemento PRIORITARIO y el Suelo el NO PRIORITARIO.

#### **Definición Herraje Pata** :

De acuerdo con lo que acabamos de explicar,éstos son los datos a introducir para definir el Herrraje. Observemos cómo en la **Posición Y** hemos introducido el valor 50mm,que es la distancia que queremos que quede entre el centro del talador de la Pata y el canto del **Suelo** 

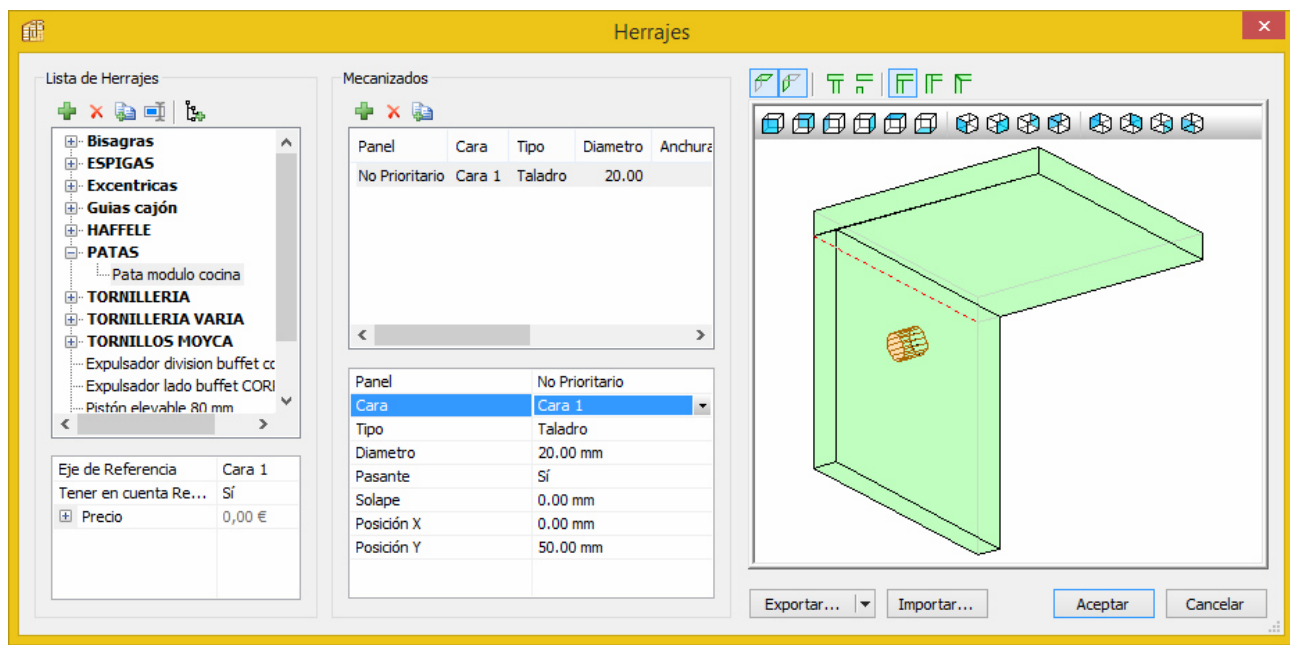

### **Definición Regla de Posicionado para Pata** :

Establecemos que se sitúen dos:

Inicio: A 100mm del canto frontal del Suelo (dado que en Referencia indicamos NO PRIORITARIO)

Fin: A 100mm del canto trasero del Suelo (por la misma razón)

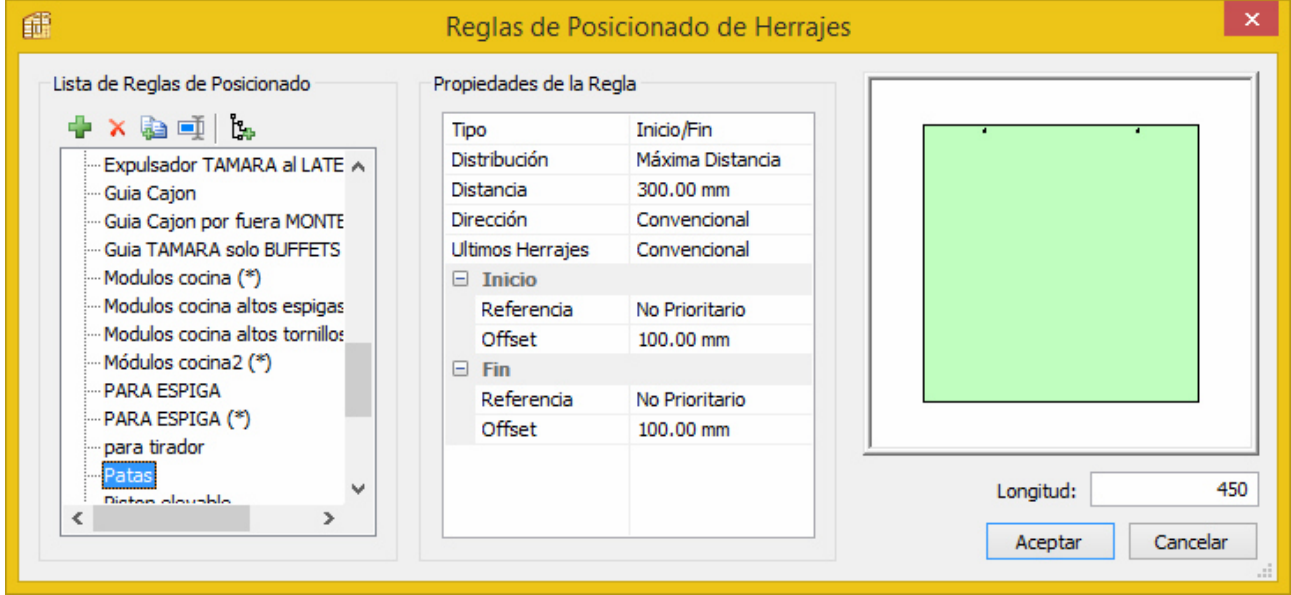

En virtud de cómo hemos definido el Herraje y la Regla,éste sería el resultado:

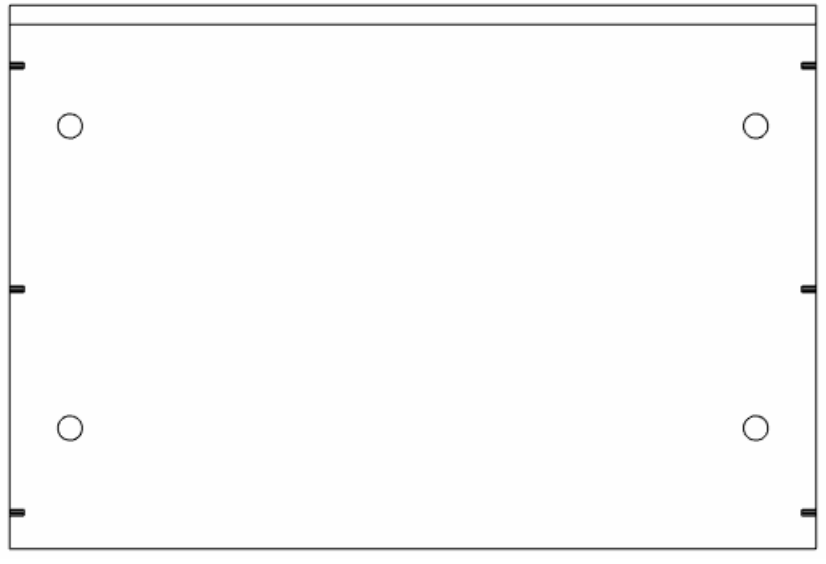

Observemos que para los centros de los 4 taladros, las distancias de 100mm (de la Regla de Posicionado) son hasta cantos frontal y trasero y la distancia de 50mm (Posición Y en la definición del Herraje Pata) es hasta le canto lateral.

Incorporamos una nueva relación al Submétodo de Herrajes que estamos definiendo. Dado que ésta nueva relación es entre LATERAL Y SUELO, y ya hay una relación previa entre ellos,lo que hacemos es marcarla....

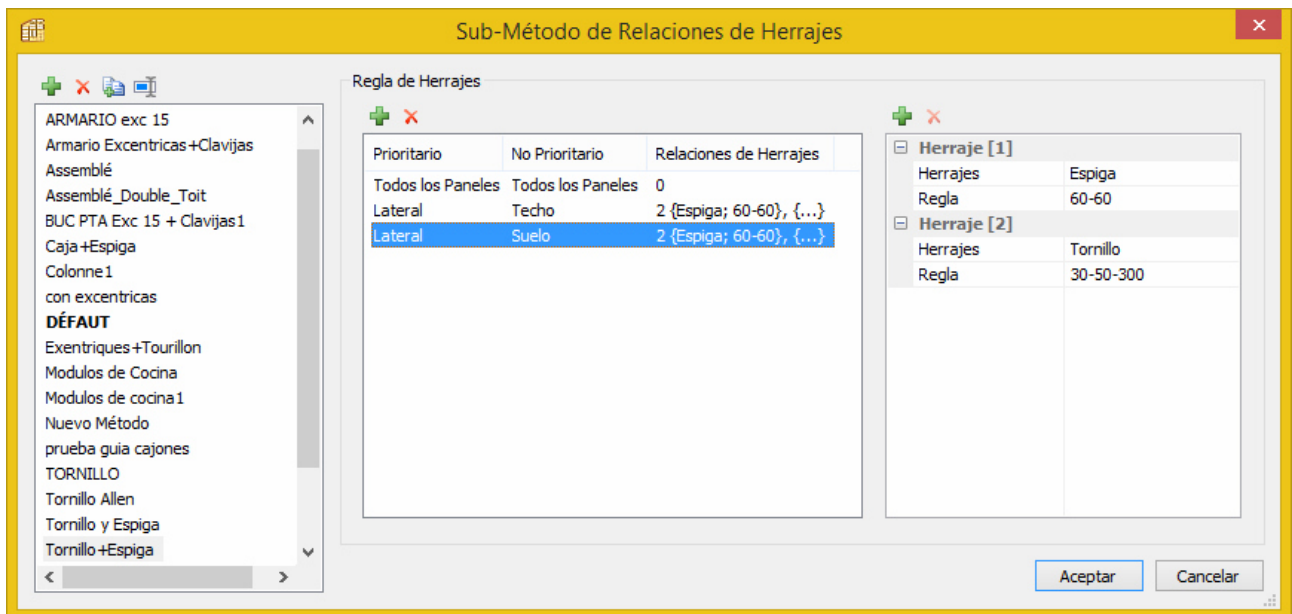

.... y en la columna derecha,donde se muestra los herrajes ya definidos añadimos el herraje Pata con la Regla Patas

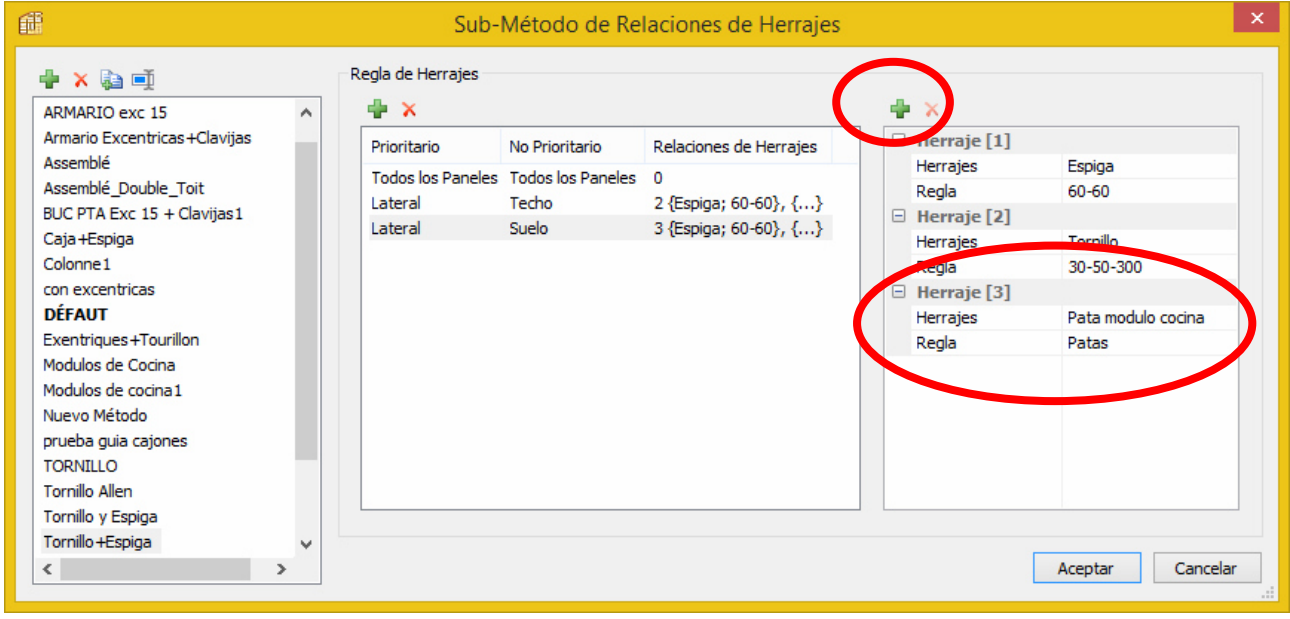

Pulsamos el botón ACEPTAR para que se guarde el Submétodo con ésta actualización.

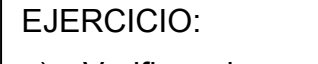

a) Verifique lo que ocurre con las Patas si creamos un módulo con profundidad 600mm. Se incorpora una Pata adicional en cada lado.. Por qué?

# **4.5.4 Definición Herraje Bisagra** :

En nuestros módulos de cocina las Puertas van a a ser Superpuestas.

En consecuencia,en la unión Lateral/Puerta para la que hemos de difinir el herraje,la Puerta es el elemento PRIORITARIO y el Lateral el elemento NO PRIORITARIO.

Creamos un Herraje que denominamos Bisagra Puerta Superpuesta, con los taladros indicados en la imagen:.

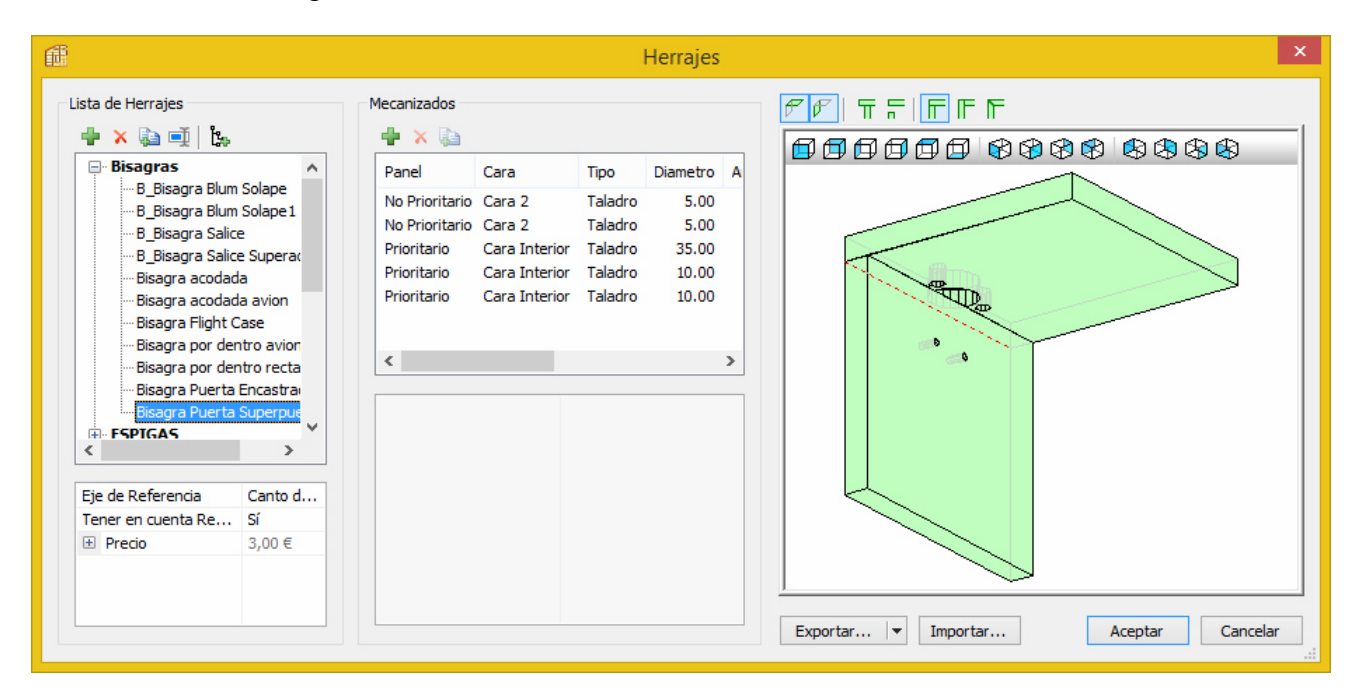

Logicamente, cuando la Puerta sea Encastrada pasará a ser el elemento NO PRIORITARIO y consecuentemente éste Herraje no servirá.

Será necesario crear uno nuevo, que denominaremos Bisagra Puerta Encastrada, con las mismas dimensiones pero cambiando la ubicación de los taladros,tal y como se muestra en la imagen:

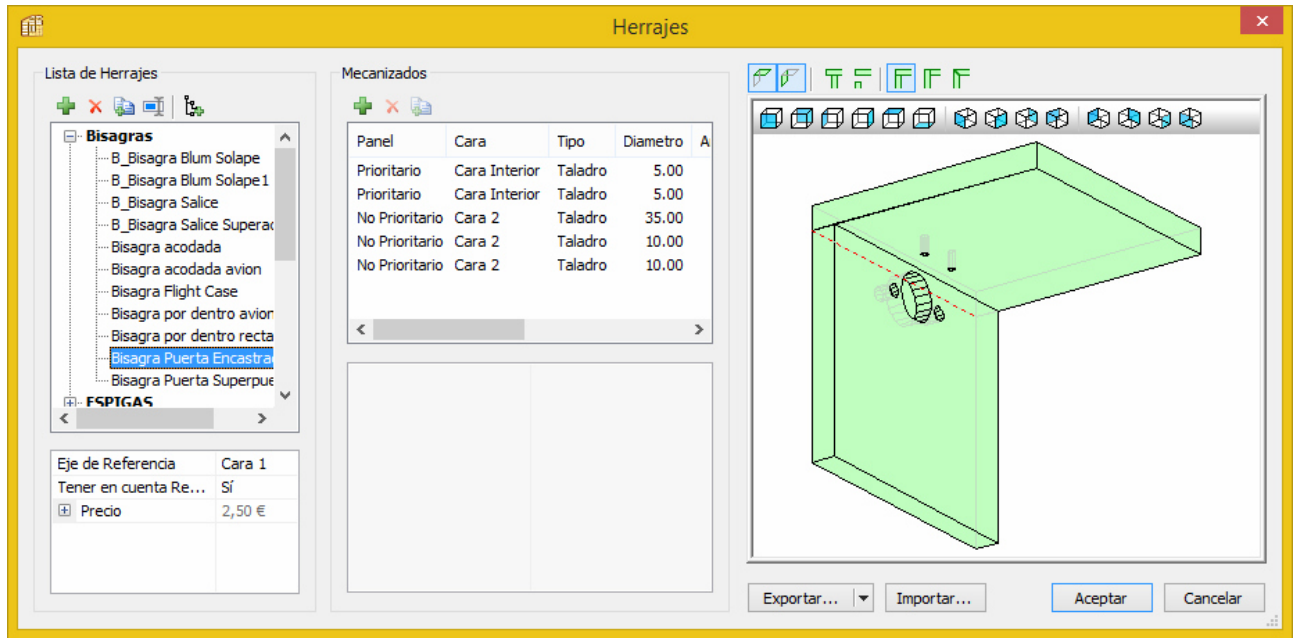

### **Definición Regla de Posicionado para Bisagra** :

Podemos emplear la misma REgla "60-60" que habámos definido para la Espiga.

No es necesario por tanto crear ninuna Regla adicional.

Definido el Herraje Bisagra y decidida la Regla de Posicionado a emplear,incorporamos una nueva relación al submétodo para Herrajes que estamos elaborando

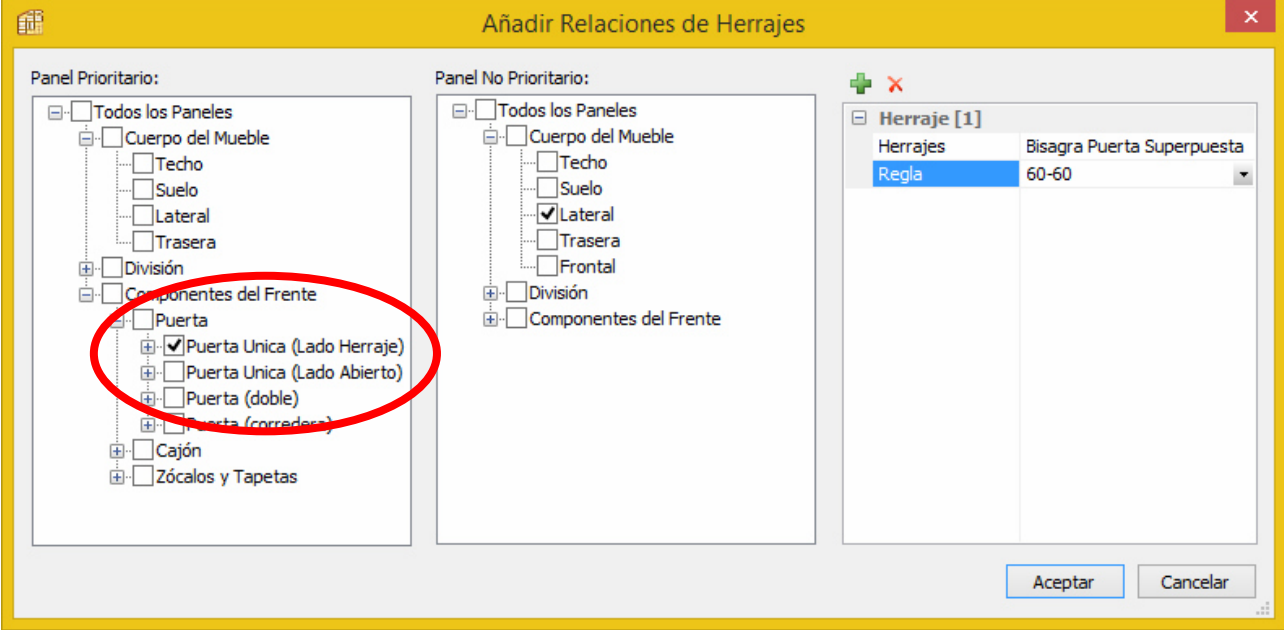

### IMPORTANTE

Observemos que hay la opción de situar el herraje sólo en el lado del herraje (lo habitual),pero también en ambos lados . No olvidar por tanto marcar la opción adecuada,como se señala en la imagen.

#### Al pulsar ACEPTAR se incorpora la relación a las existentes.

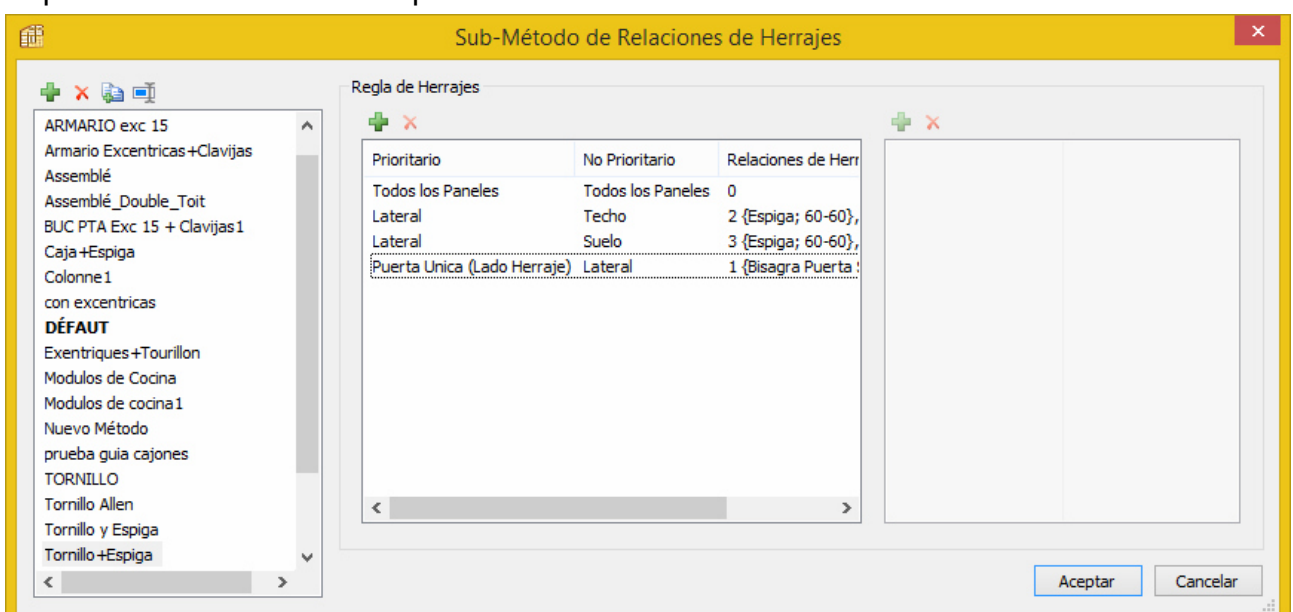

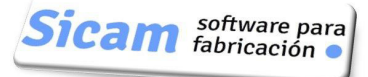

# **4.5.5 Definición Herraje Guia Cajón** :

En nuestros módulos de cocina los Frentes de cajón van a a ser **Superpuestos**.

En consecuencia,en la unión Lateral/Frente para la que hemos de difinir el herraje,el Frente es el elemento PRIORITARIO y el Lateral el elemento NO PRIORITARIO.

Creamos un Herraje que denominamos Guia Cajón Frente Superpuesto, con los taladros idefinidos en el elemento NO PRIORITARIO,tal y como se muestra en la imagen:.

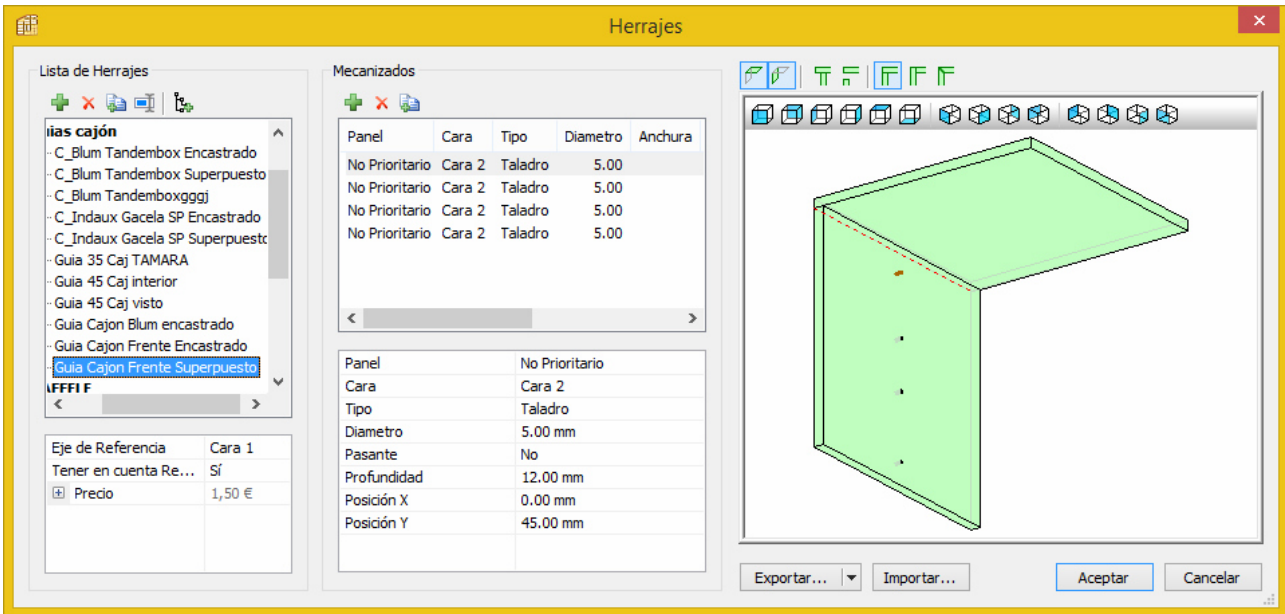

Mostramos los datos de definición del primer taladro: Diámetro 5, Profundidad 12mm y Posición Y 45mm. Para los tres taladros restantes diámetro y profundidad son los mismos y Posición Y tiene los valores 165,261 y 389 respectivamente.

Cuando el Frente sea Encastrado pasará a ser el elemento NO PRIORITARIO y consecuentemente éste Herraje no servirá.

Será necesario crear uno nuevo,que denominaremos Guia para Frente Encastrado, con las mismas dimensiones pero cambiando la ubicación de los taladros,tal y como se muestra en la imagen:

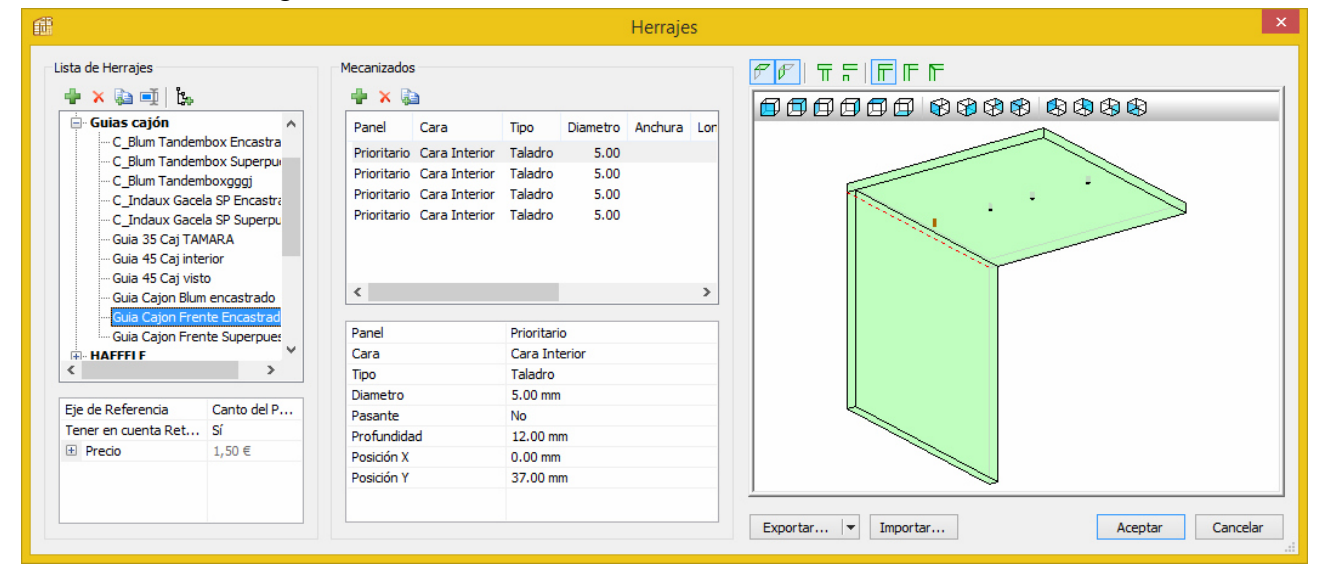

#### **Definición Regla de Posicionado para Guia Cajón** :

A diferencia de la Reglas de Posicionado creadas hasta ahora en éste Tutorial y que hacen que se inserten dos ó más herrajes, la Guia sólo se ha de insertar una vez (por cajón) y la Regla a definir simplemente ha de determinar su posición .

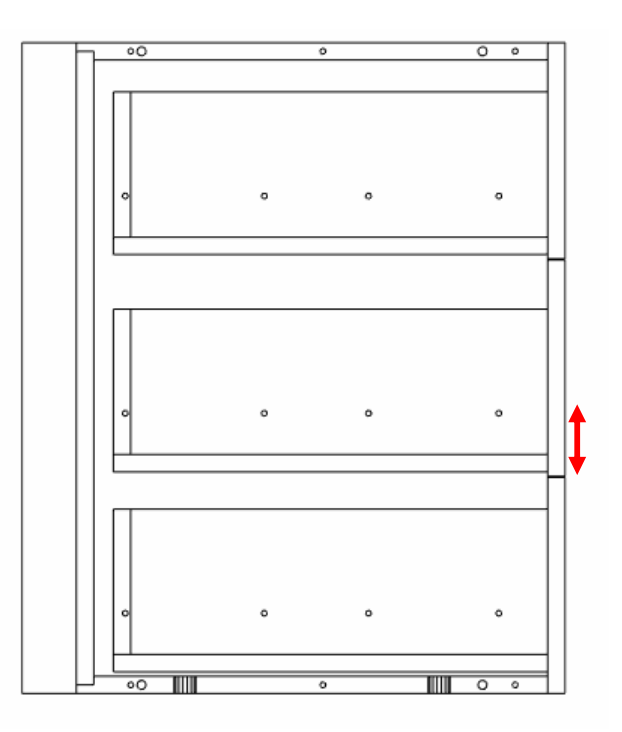

Si queremos que la Guia se coloque a una distancia de 62mm,definiremos la Regla que denominamos Unica 62 ,de la siguiente manera:

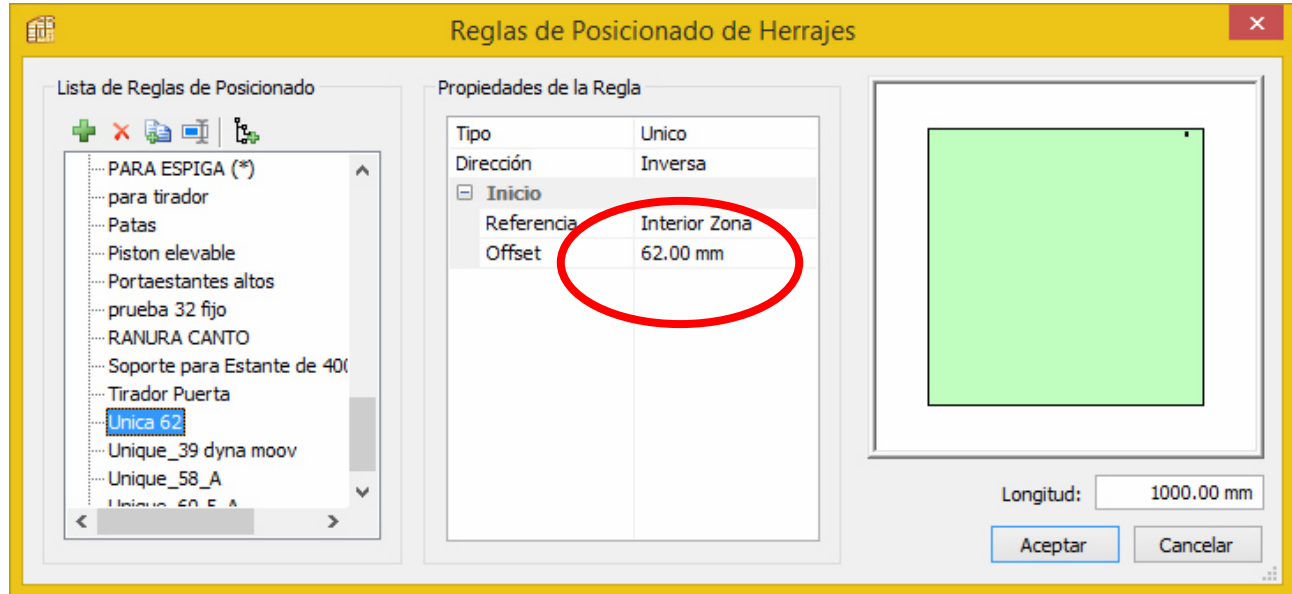

Importante: Hemos de establecer la Referencia en Interior Zona para que la posición de la Guia sea correcta.

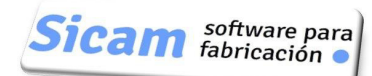

Incorporamos al Submétodo para Herrajes ésta última relación:

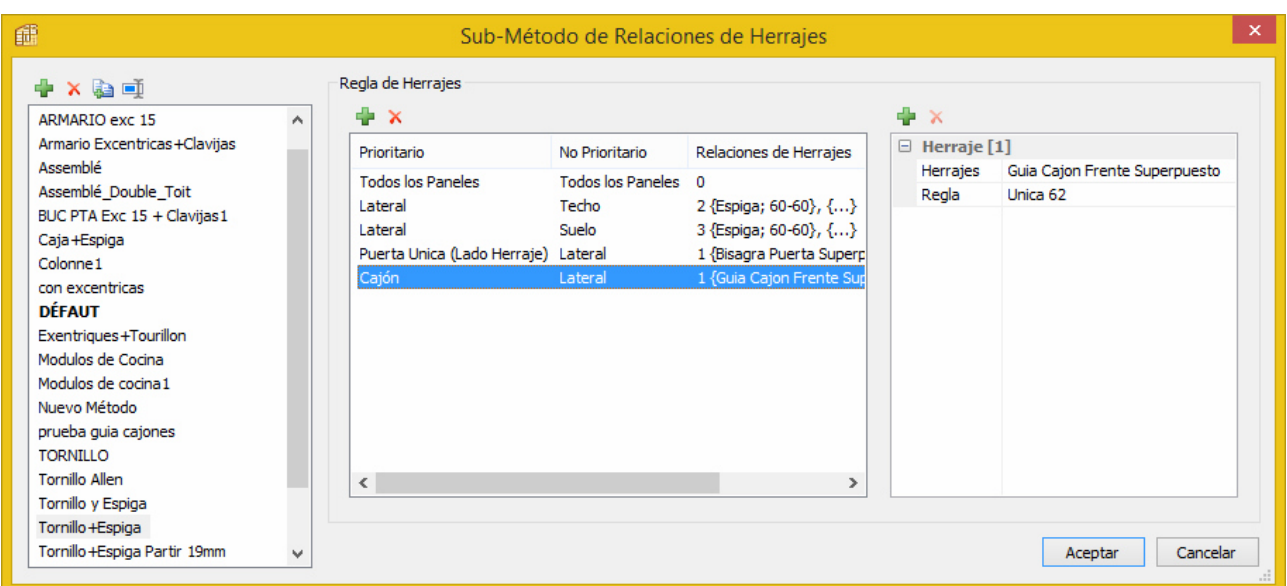

# que lo completa.

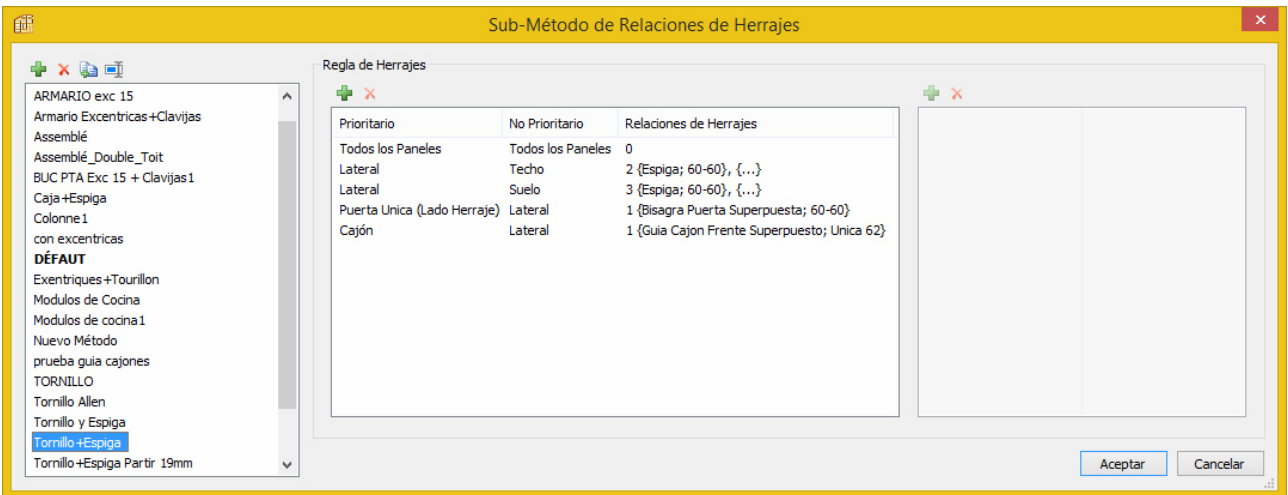

# *4.6 Submétodo para Cajones* :

Creamos el que denominamos "Cajon 150-450" porque los elementos interiores del cajón tendrán altura 150 y su fondo será de 450mm.

*Nota: La altura del Frente del cajón podrá tener otro valor* .

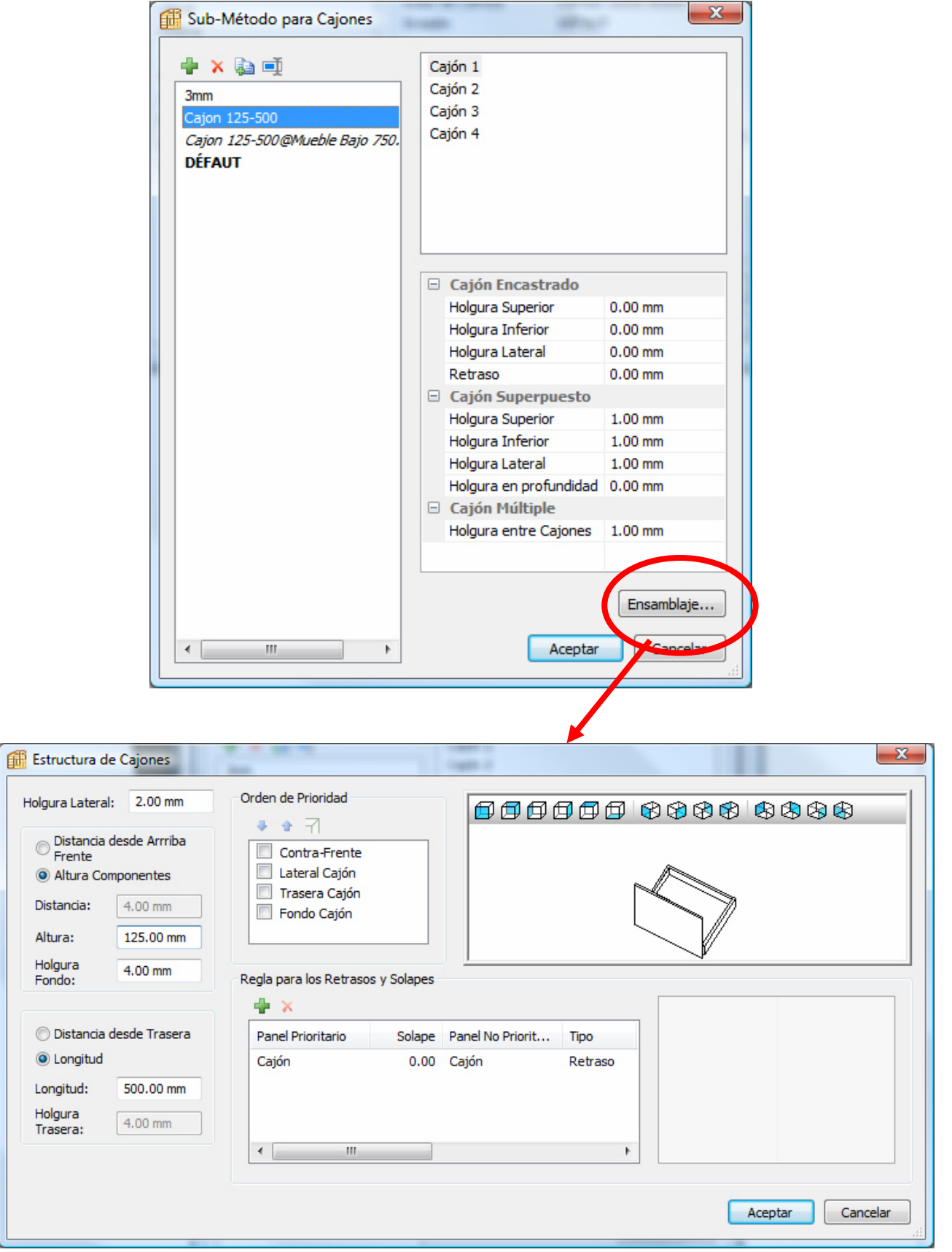

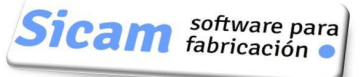

# *4.7 Submétodo para Puertas* :

Vamos a utilizar un Submétodo ya creado y disponible en la Bilioteca,denominado "3mm",que como indica su nombre tiene definidas holguras de valor 3mm.

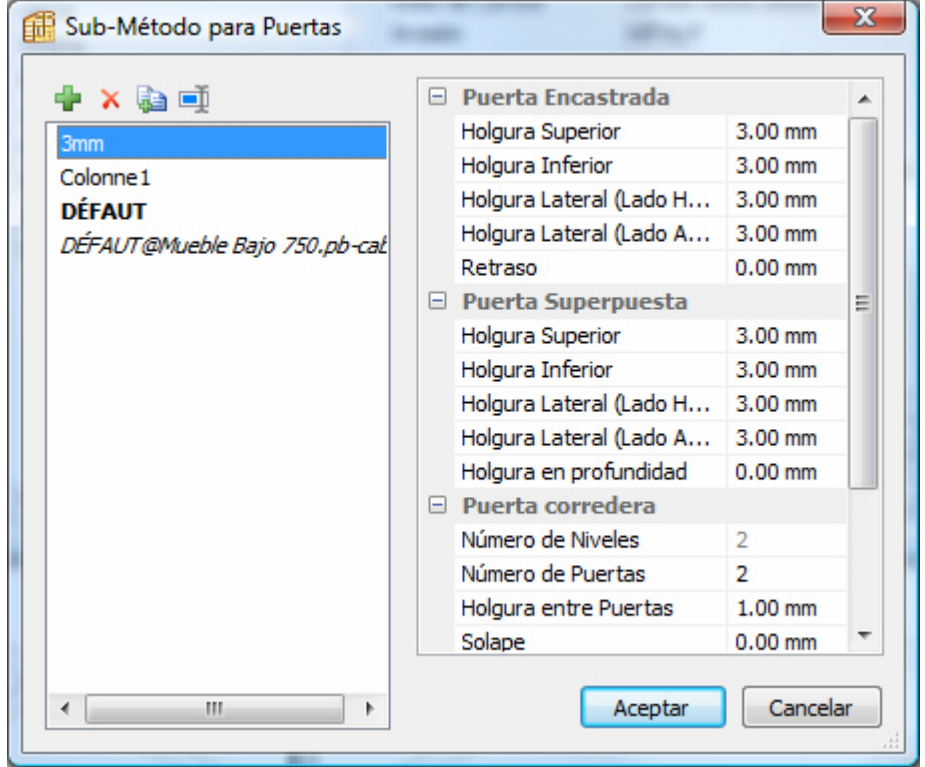

*Nota: El resto de Submétodos (División,Cremallera,Piezas Compuestas) no intervienen en la estructura del tipo de muebles a fabricar* .

En definitiva,en la imagen se muestran los diferentes submétodos que incluye el método COCINA.

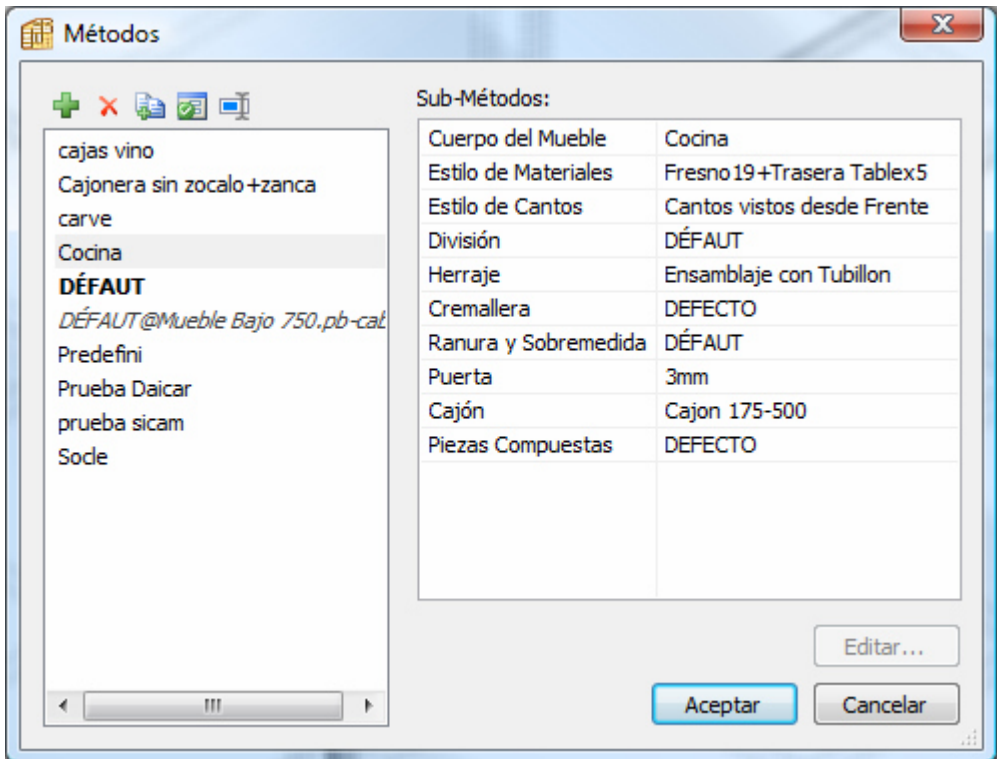

 $\left| \text{Sical} \right|$  software para

# **5. Crear Módulos** :

# *5.1 Módulo bajo* :

Con el Método de Fabricación "Cocina" ya creado procederemos así.

1.Iniciamos un mueble nuevo en POLYBOARD.Establecemos El Método y damos las dimensiones.

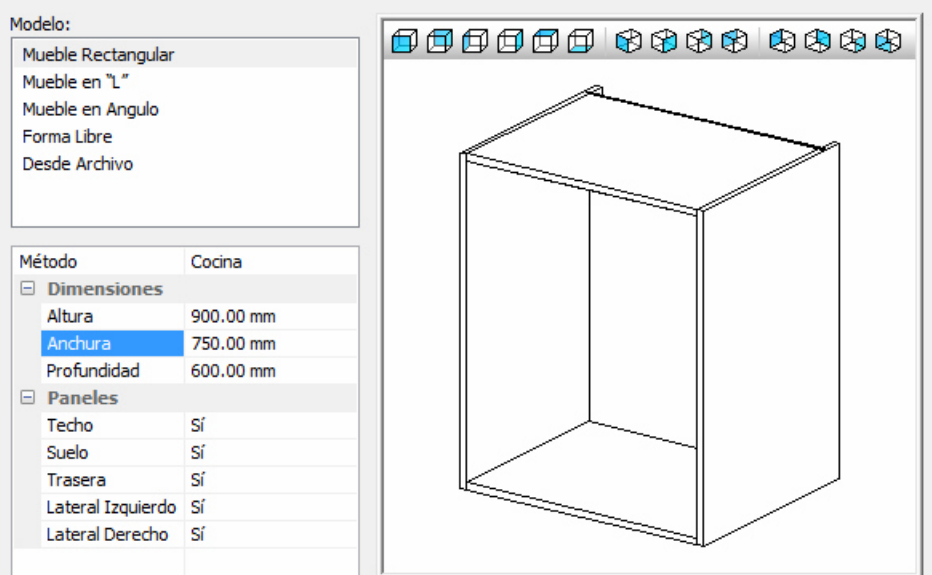

2.Incorporamos los elementos interiores (un estante fijo y dos móviles)

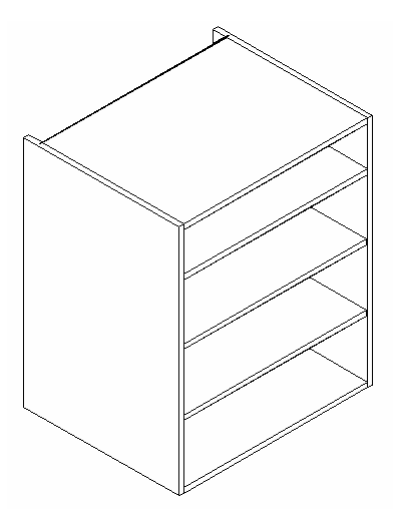

3.Y finalmente añadimos un cajón y puerta superpuestos

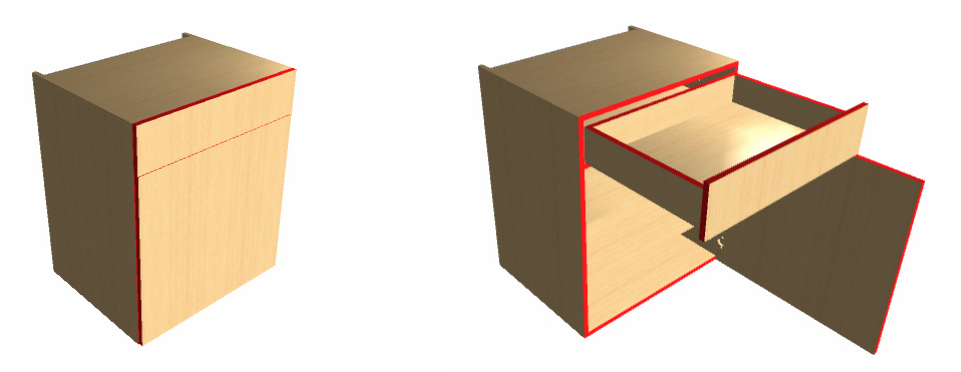

4.Guardamos éste módulo con la denominación "Mueble bajo 90-75-60

Podríamos ir guardando ya otros módulos similares a éste pero con diferentes medidas.por ejemplo uno de anchura 640mm. Para ello simplemente reemplazamos el valor de anchura 750 por 640

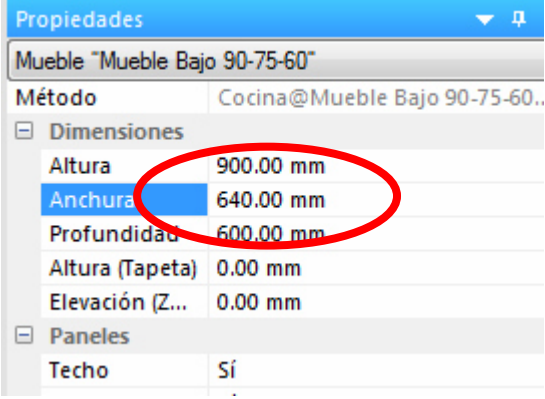

5.Guardamos éste nuevo módulo con la denominación "Mueble Bajo 90-64-60".

# *5.2 Módulo Fregadero* :

De nuevo el proceso es muy simple;Iniciamos un Nuevo Mueble.establecemos el Método "Cocina" y asignamos las dimensiones: Altura 900 mm, Anchura 1000mm y Fondo 600mm.

La única particularidad a reseñar es la manera de definir los dos travesaños.Basta Con Editar la Estructura del Techo,y con "Dividir Superficie" crear tres partes y asignar a la central panel nulo.

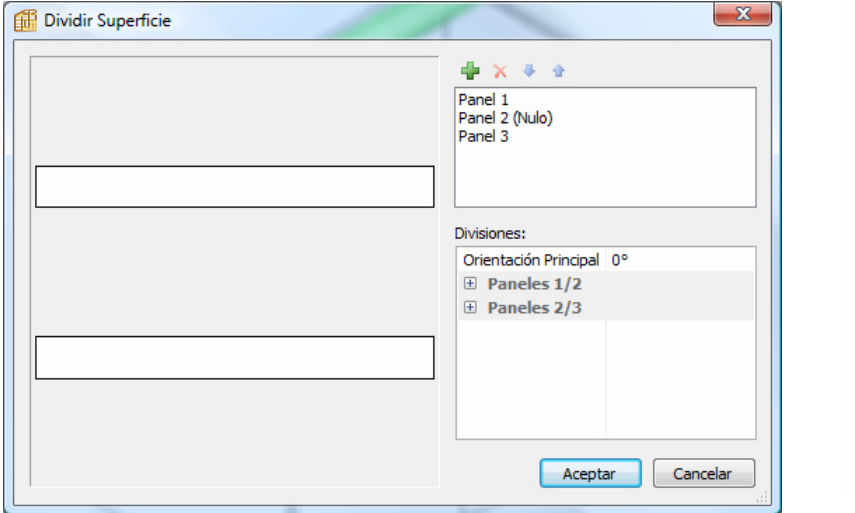

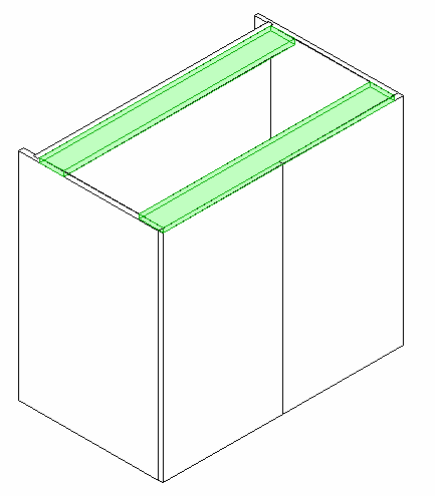

Finalmente lo guardamos con la denominación "Mueble Fregadero"

# *5.3 Módulo en Angulo* :

Seleccionamos el Modelo "Mueble en Angulo",establecemos Método "Cocina" e indicamos las dimensiones.En éste caso,ademas de las medidas exteriores se ha de especificar la anchura de los laterales.

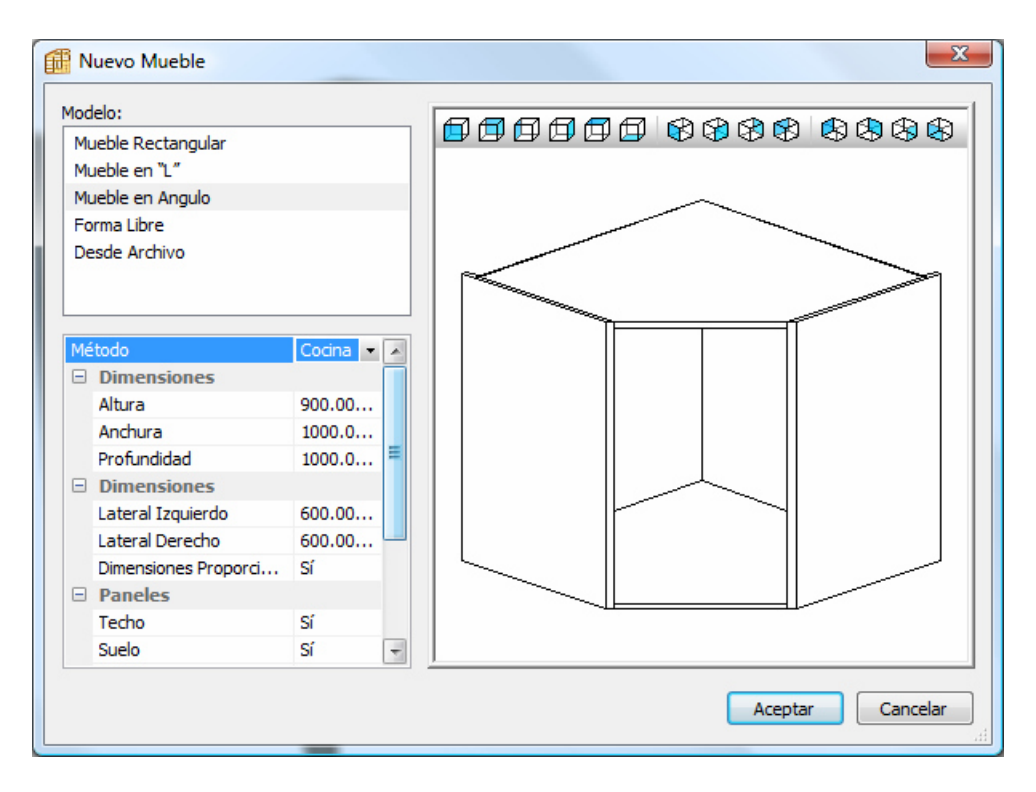

Completamos el mueble añadiendo estantes y puerta.

Tipo de cantos en la puerta :

Siempre que añadimos una puerta a un mueble en ángulo disponemos de diferentes opciones para determinar cómo resultan sus cantos.

Por defecto quedan achaflanados,como el canto izquierdo en la figura,pero actuando sobre el Enlace de la puerta con los demás elementos podemos colocarlos rectos

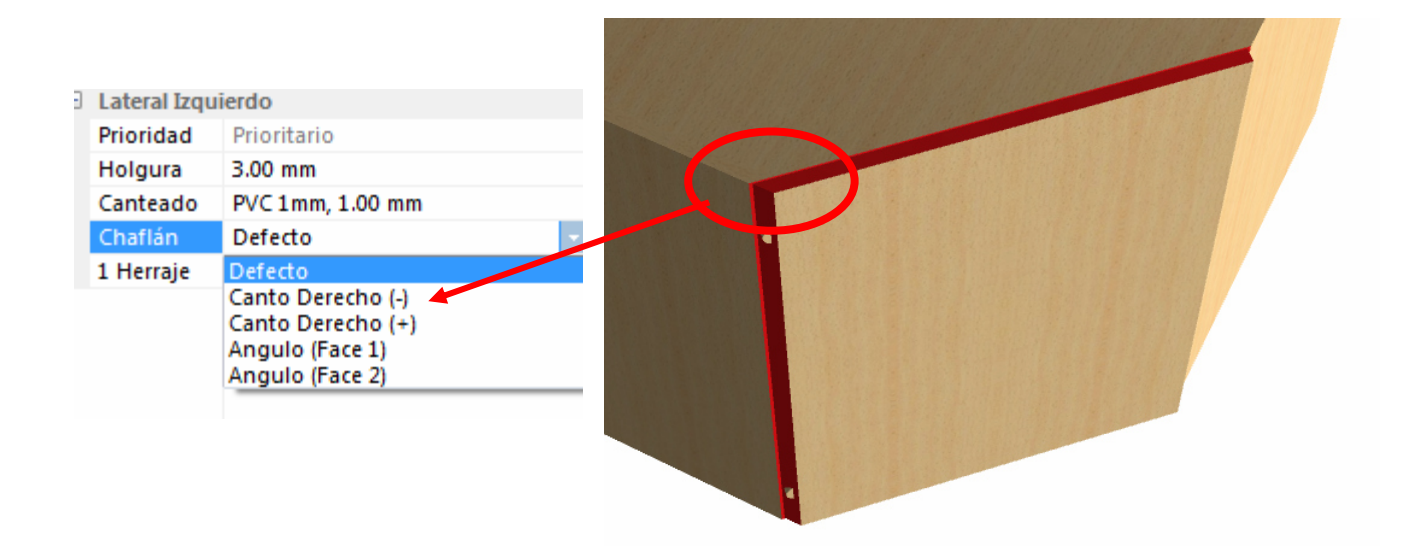

# *5.4 Módulo Alto* :

Este elemento de dimensiones Altura 450,Anchura 900 y fondo 400mm no tiene la estructura del cuerpo del mueble que incluye el Método "Cocina" (los laterales no sobrepasan a la trasera).Podemos utilizar otro Método de Fabricación distinto ó bien emplear el Método "Cocina" y modificar seguidamente esa característica.

Lo haremos de ésta segunda manera.En la sección Enlaces de las Propiedades de cada lateral reemplazamos el valor 50 para el Solape por "0"

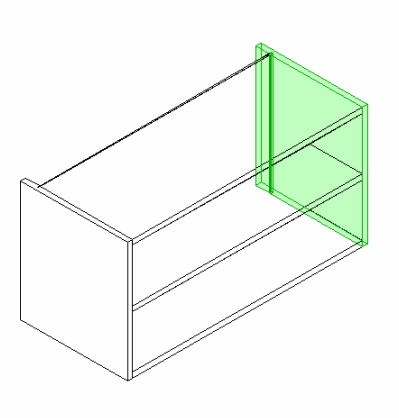

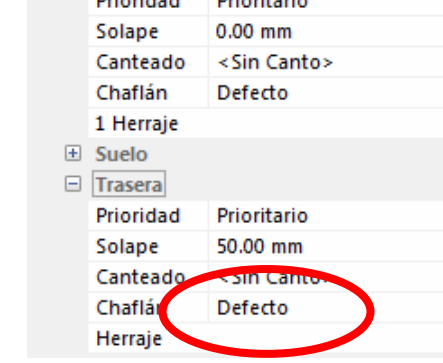

Delapitacia

 $\Box$  Enlaces  $\Box$  Techo

المسامنة

# *5.5 Módulo columna* :

Lo más reseñable de éste Módulo es que no tiene Techo,Suelo y Trasera y que incluye dobles fondos que dejan un espacio libre en la parte posterior (para paso de cables por ejemplo).

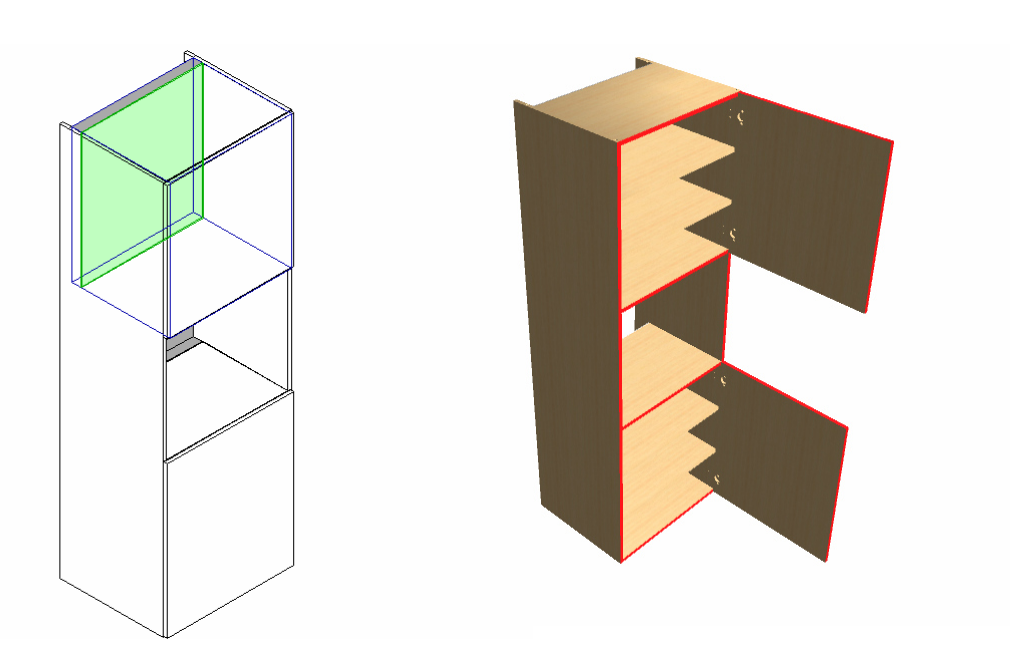

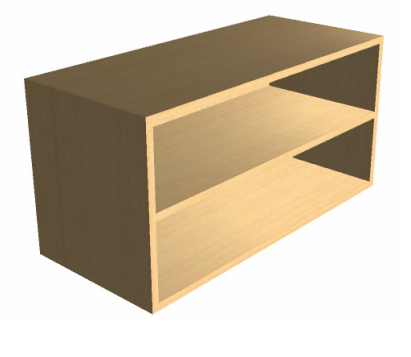

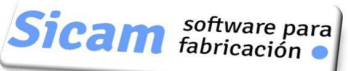

# **6.Crear Proyecto** :

# *6.1 Creación de Suelo y Muros* :

(En el Capítulo 3 del Manual de Usuario se explican en detalles las funciones de creación y edición de suelos y muros)

Dibujamos una sala con un suelo rectangular de 3500 x 3000 metros

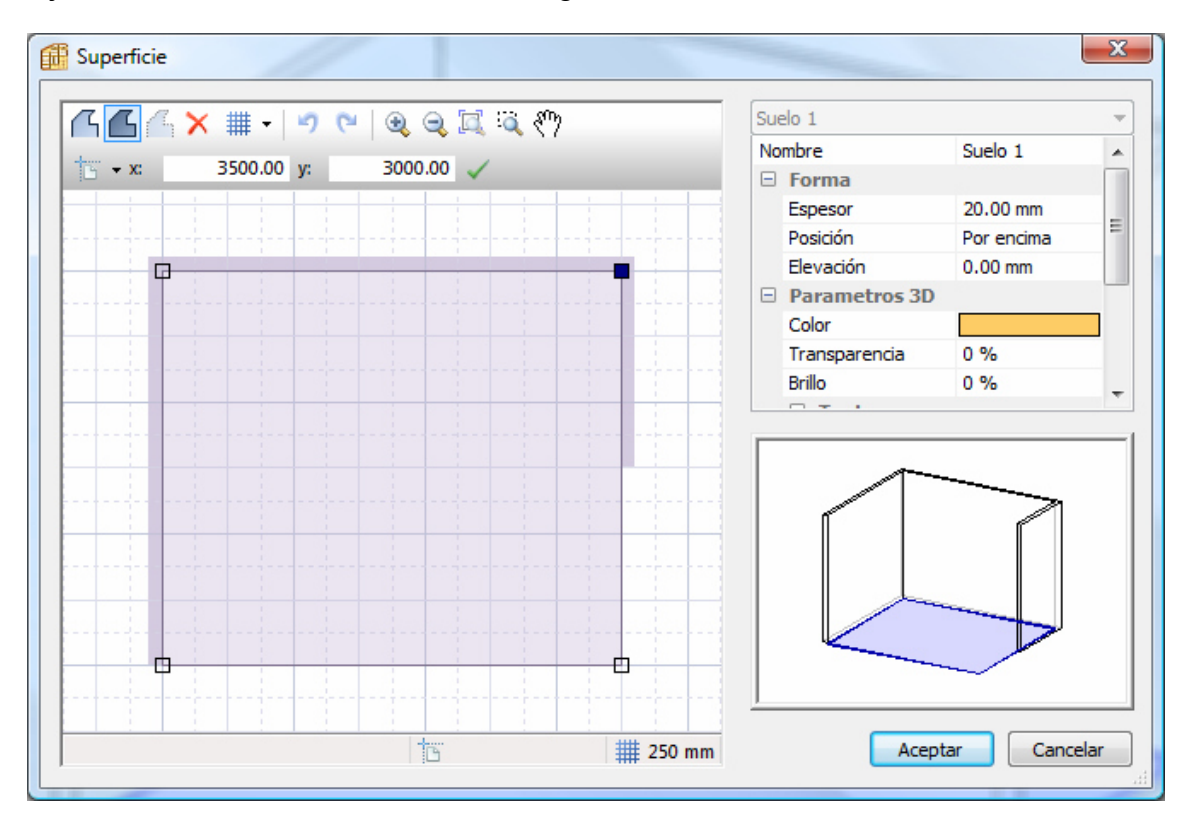

Y unos muros de altura 2700 mm

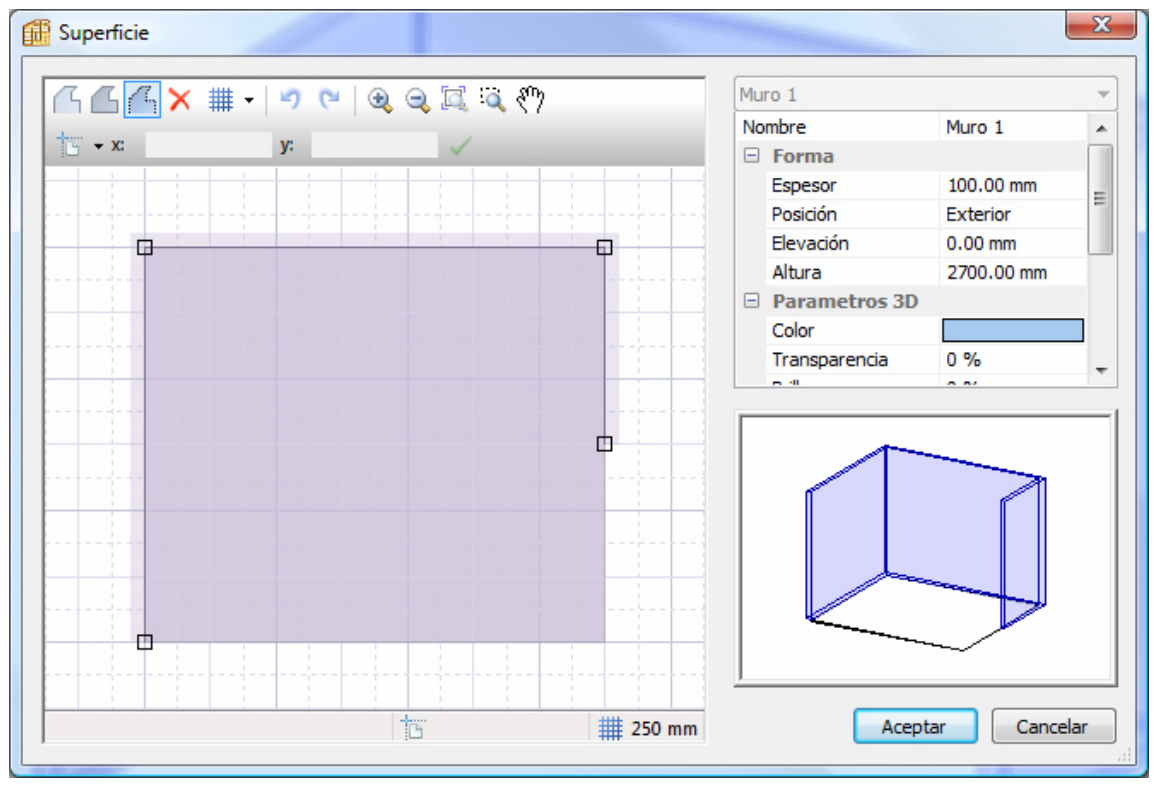

*Página 35* 

# *6.2 Añadir módulos* :

Opción "Añadir" dentro del menú MODELO en la barra de herramientas superior.

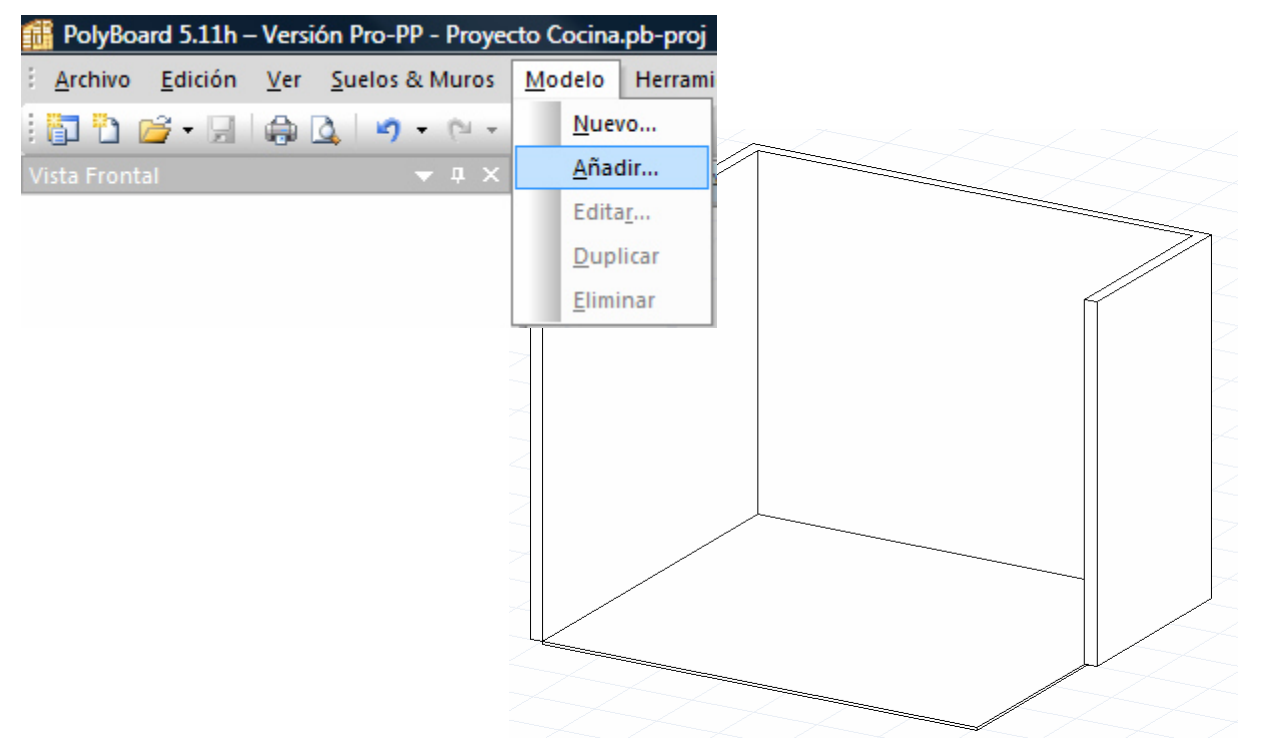

Nos situamos en la carpeta en la que tenemos los módulos almacenados y podemos hacer una selección múltiple para añadir todos ellos de golpe.

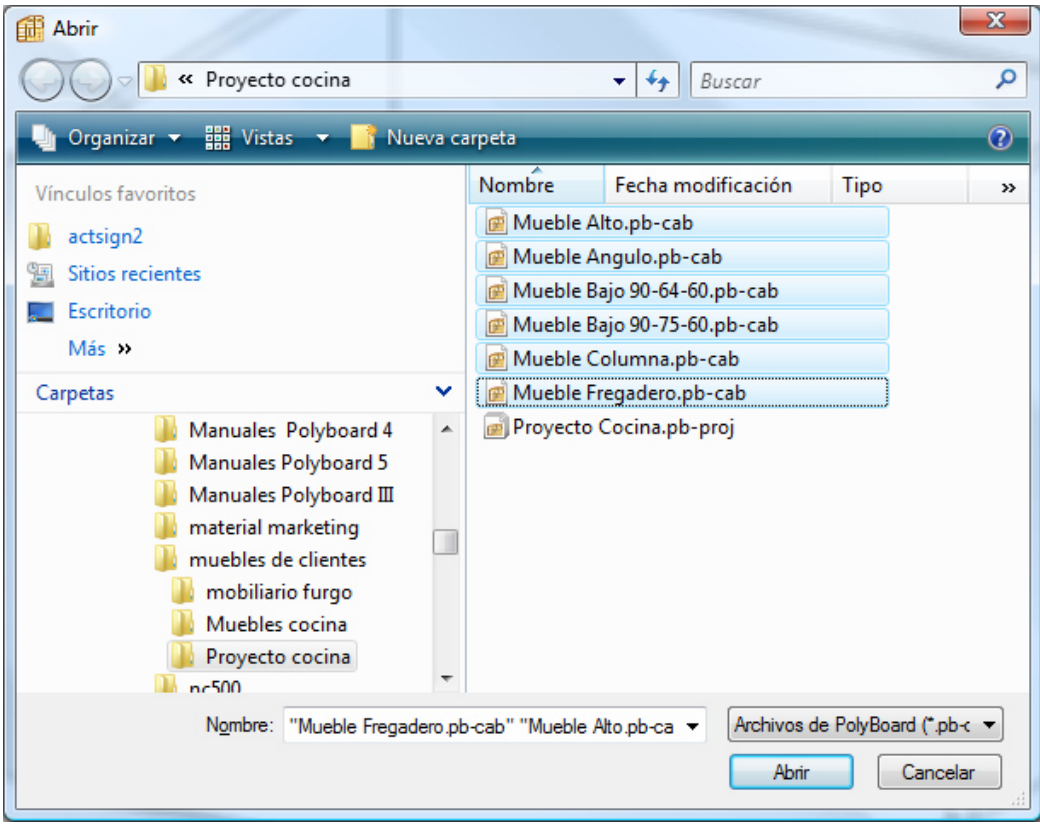

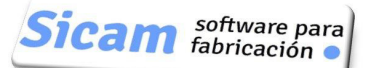

Este es el aspecto de la pantalla tras ésta acción:

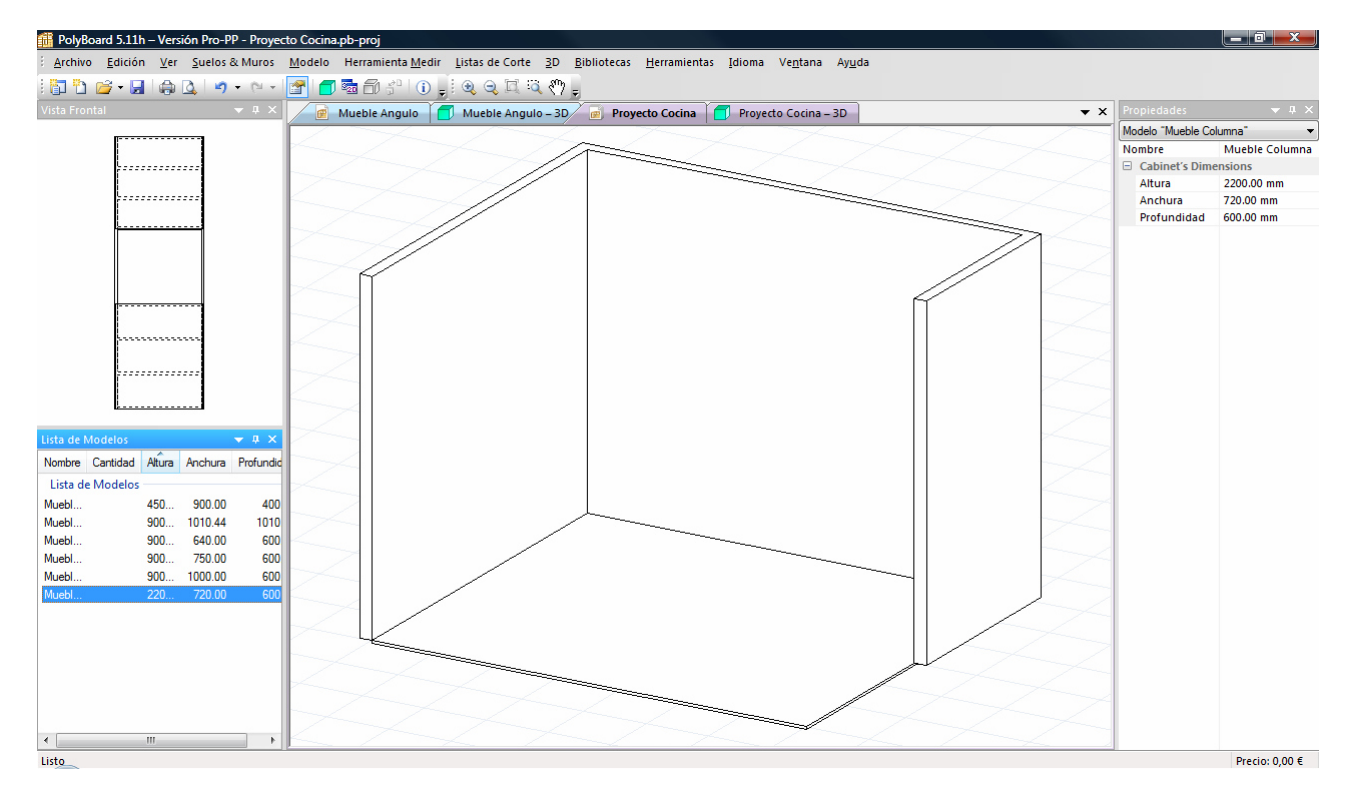

Desde la lista de la izquierda arrastramos el "Mueble Columna" hasta la ventana central.

Aparecen unos símbolos de puntos de anclaje para situarlo con precisión.Si lo preferimos,podemos desactivar los anclajes pulsando la tecla CONTROL mientras arrastramos.

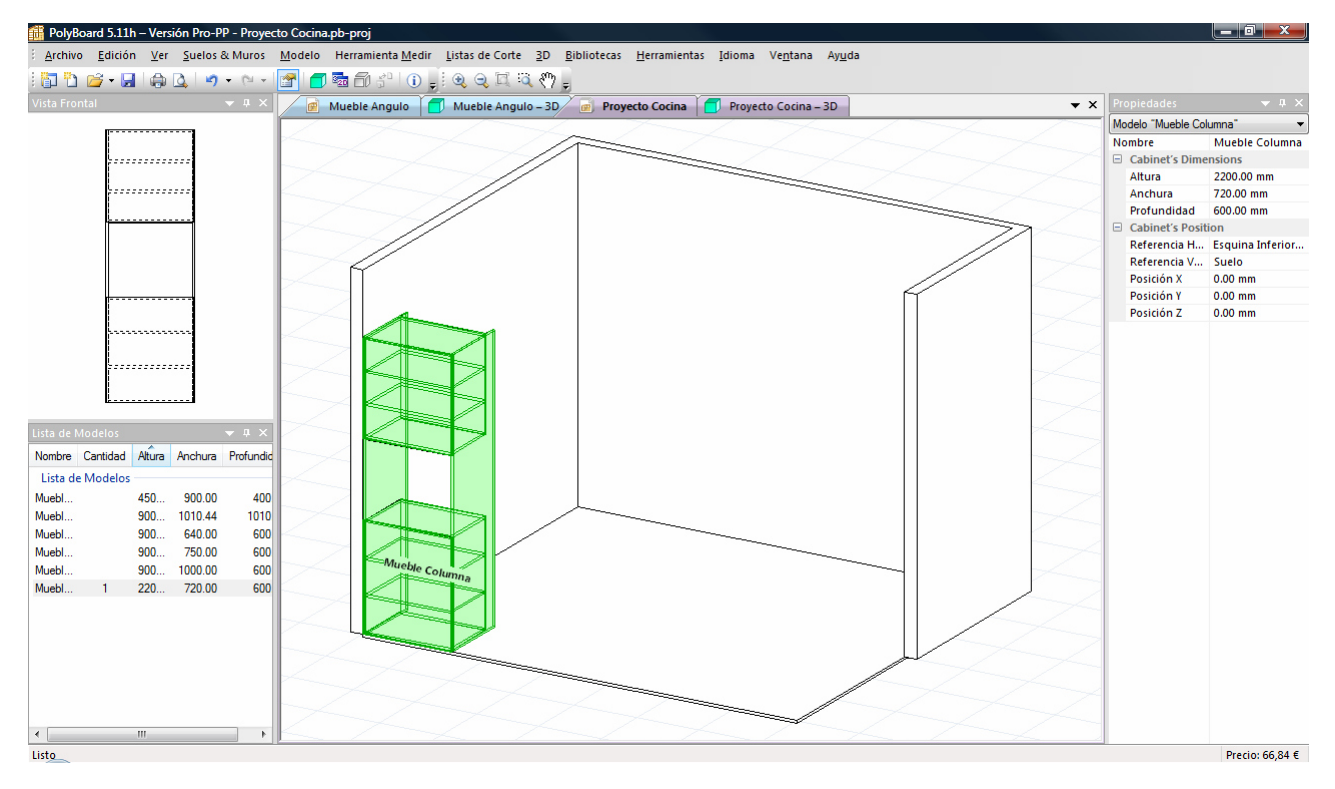

#### Rotación

Hacemos un click con el botón izq del ratón para marcar el módulo y seguidamente pulsamos el botón derecho para que se muestre un menú en el que seleccionamos la opción ROTATE SELECCIÓN.Establecemos un ángulo de 90º

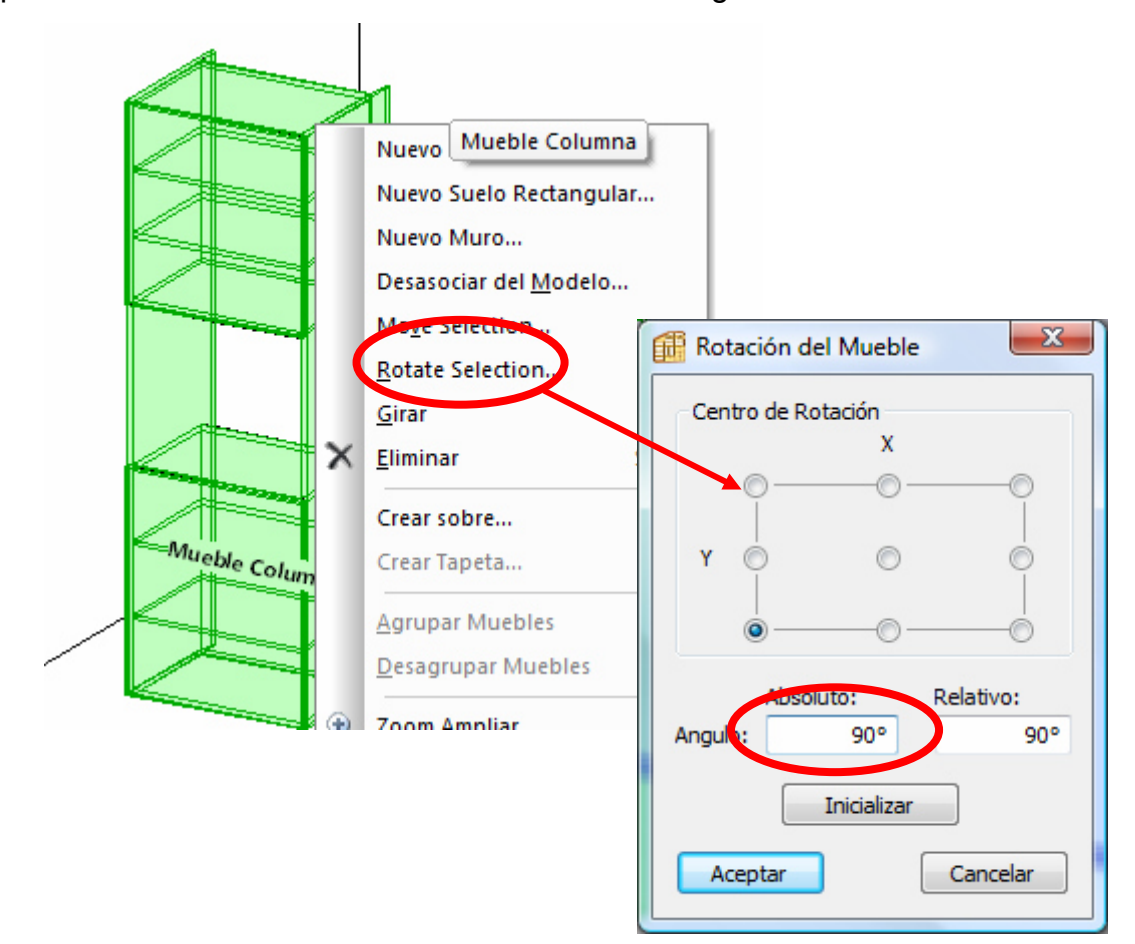

En definitiva,posicionamos así el Módulo en la ubicación adcecuada

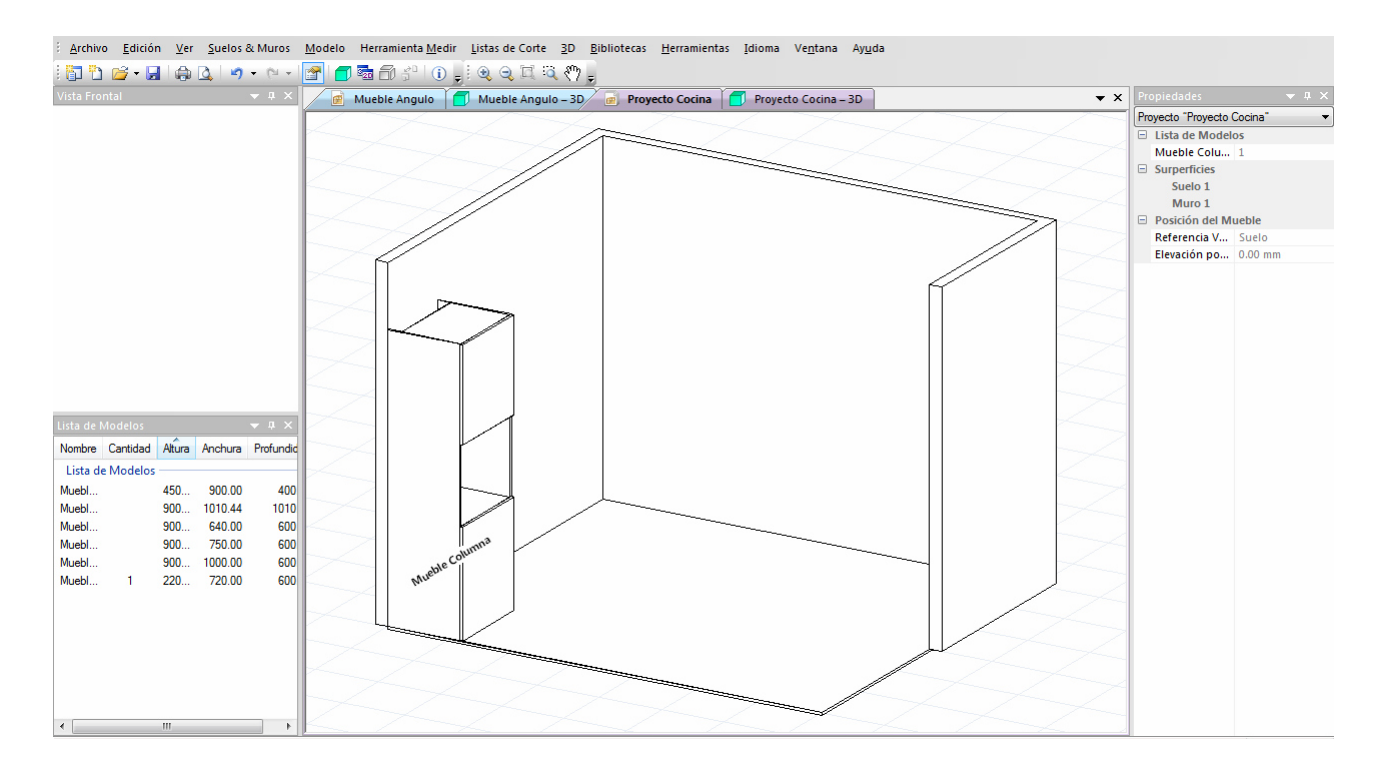

*Nota: Además de la función de ROTACION que acabamos de comentar hay en el mismo menú otra función denominada GIRAR que unicamente aplica un giro de 180º al módulo seleccionado. Del mismo modo vamos incorporando y situando el resto de módulos* .

#### Desplazamiento

Observemos que si no utilizamos los puntos de anclaje es posible que el módulo quede "flotando en el aire".Para colocarlo en el suelo (o a la altura que deseemos) disponemos de la función MOVE SELECCIÓN,situada en el mismo menú contextual al que hemos accedido para la Rotación. En el cuadro que se muestra damos el valor "0" a la altura en Z que originalmente es "429.50 mm".

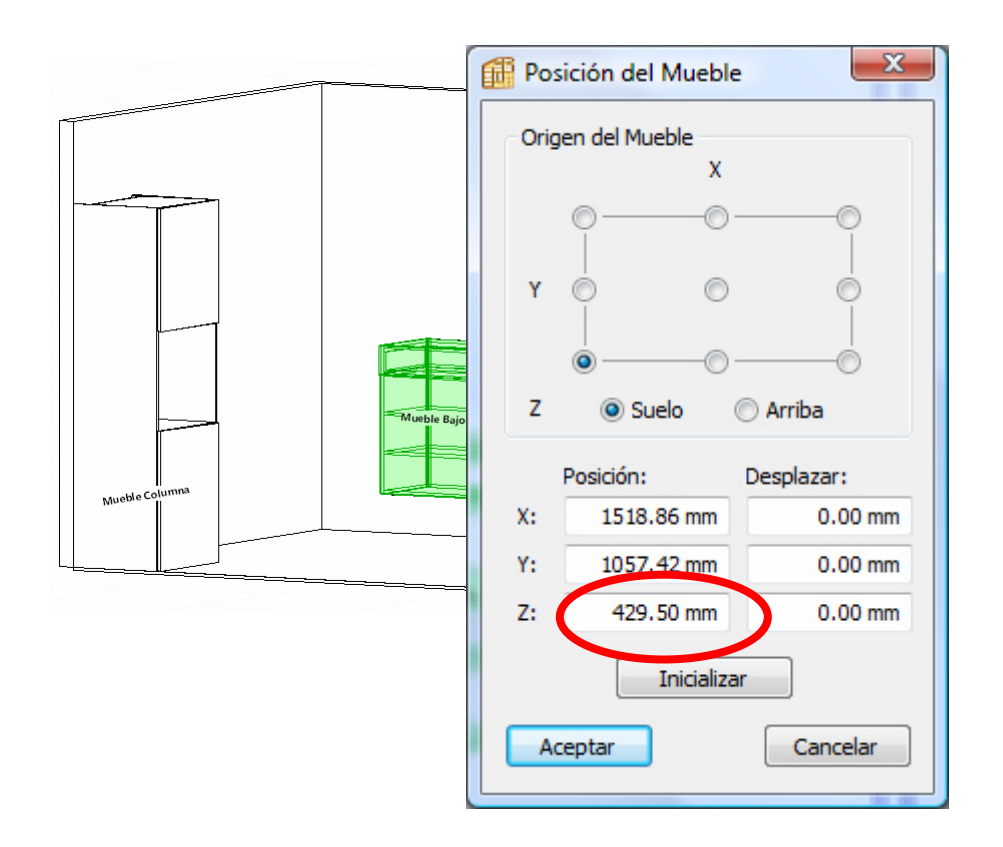

Emplear las diferentes vistas

En todo momento podemos conmutar a alguna de las vistas predefinidas para facilitar el desplazamiento y orientación.

Por ejemplo,para posicionar el Módulo Angulo establecemos una vista superior

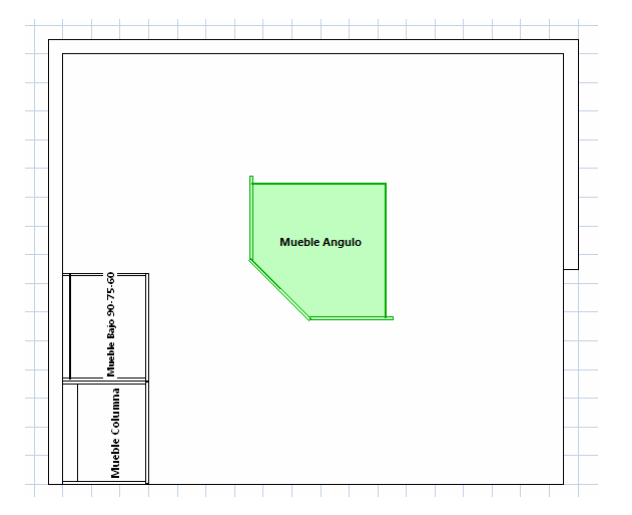

*Página 39* 

Seguidamente arrastramos el módulo hasta que se muestren los anclajes (negro para la esquina del muro) y blanco para la esquina "virtual" del mueble (que es además la adecuada),soltando en ese momento.

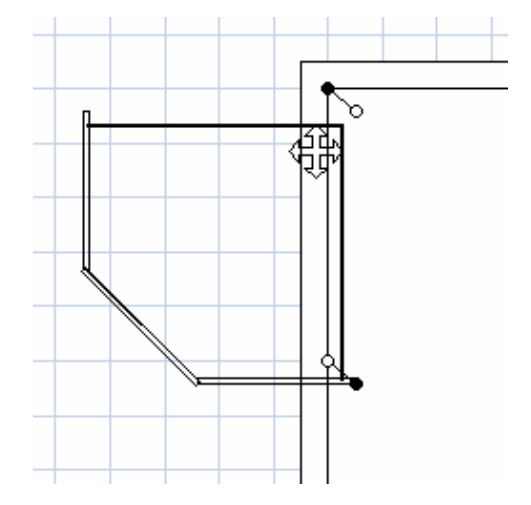

A continuación,rotamos el módulo seleccionando como punto de giro la esquina sup.izq

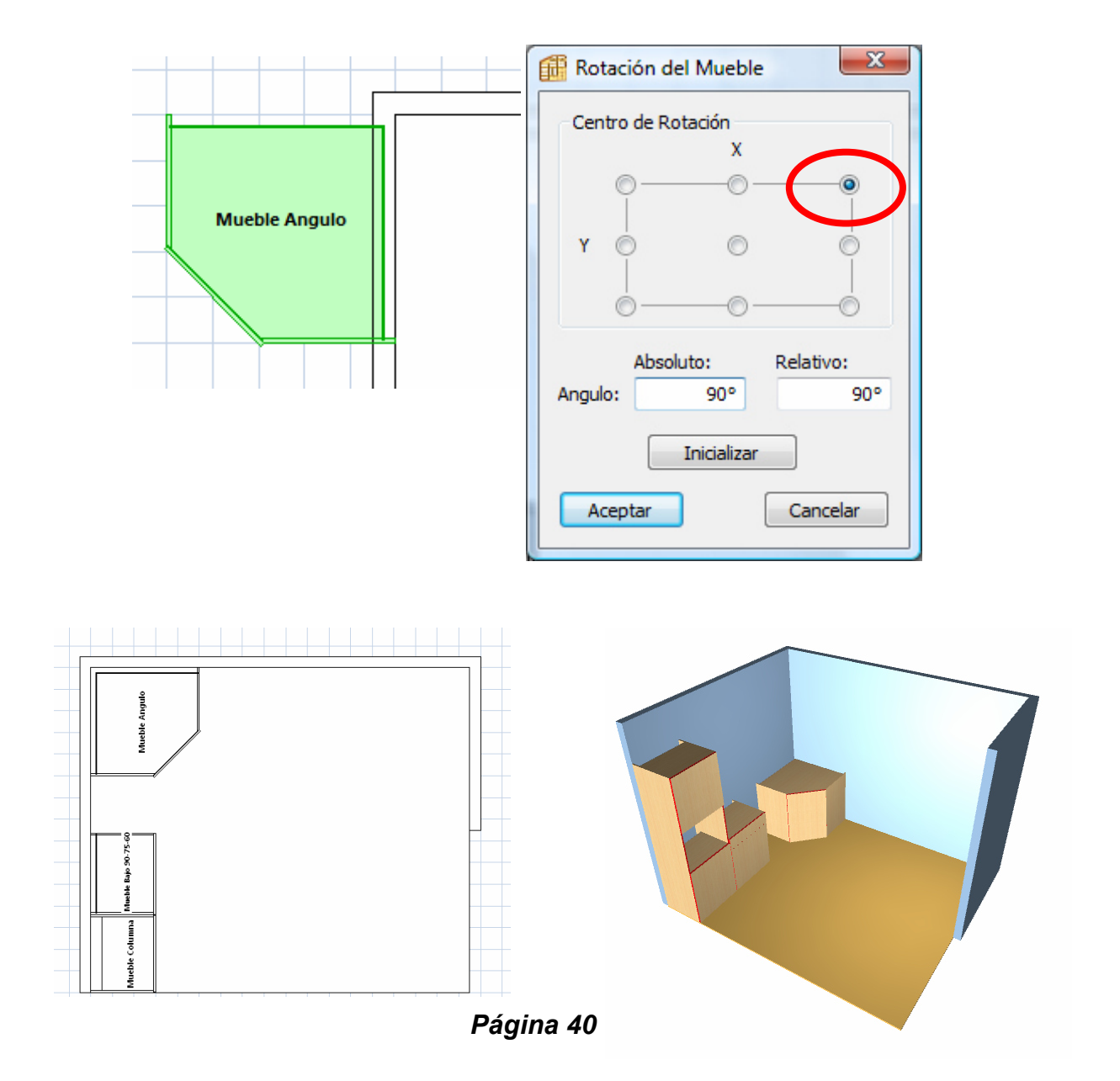

Procediendo de la misma manera situamos el resto de módulos hasta completar la cocina.

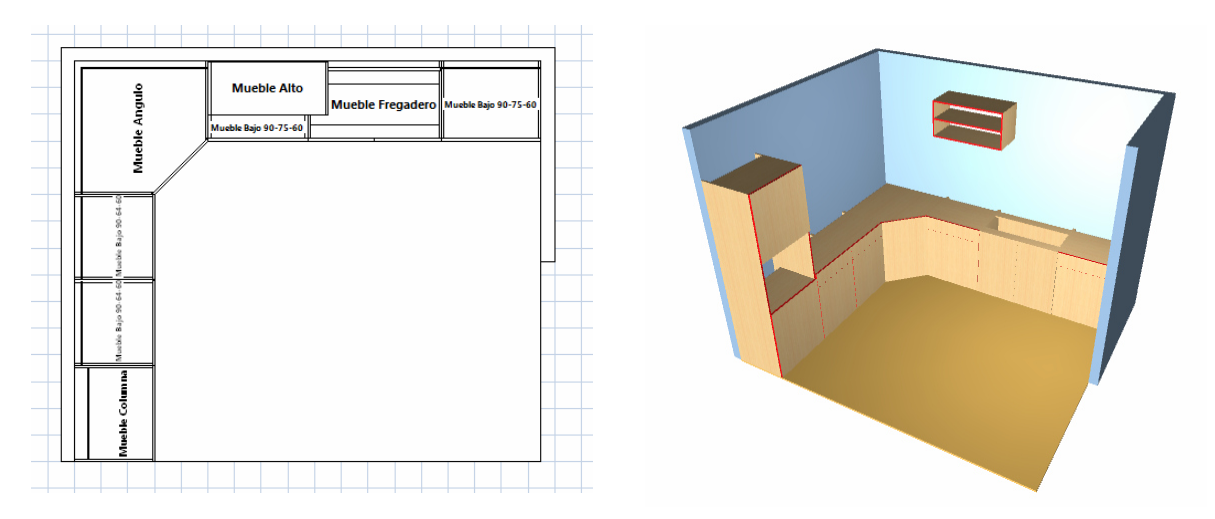

# *6.3 Sobres y encimeras* :

Una nueva función incorporada en POLYBOARD 5 permite crear ENCIMERAS y TAPETAS "in situ".

Para ello marcamos el módulo ó módulos a cubrir (pulsando la tecla CONTROL podemos hacer la selección múltiple) y seguidamente pulsamos botón derecho del ratón para desplegar el menú contextual.Seleccionamos en él CREAR SOBRE

Se abre una ventana con la previsualización de las dimensiones del sobre.

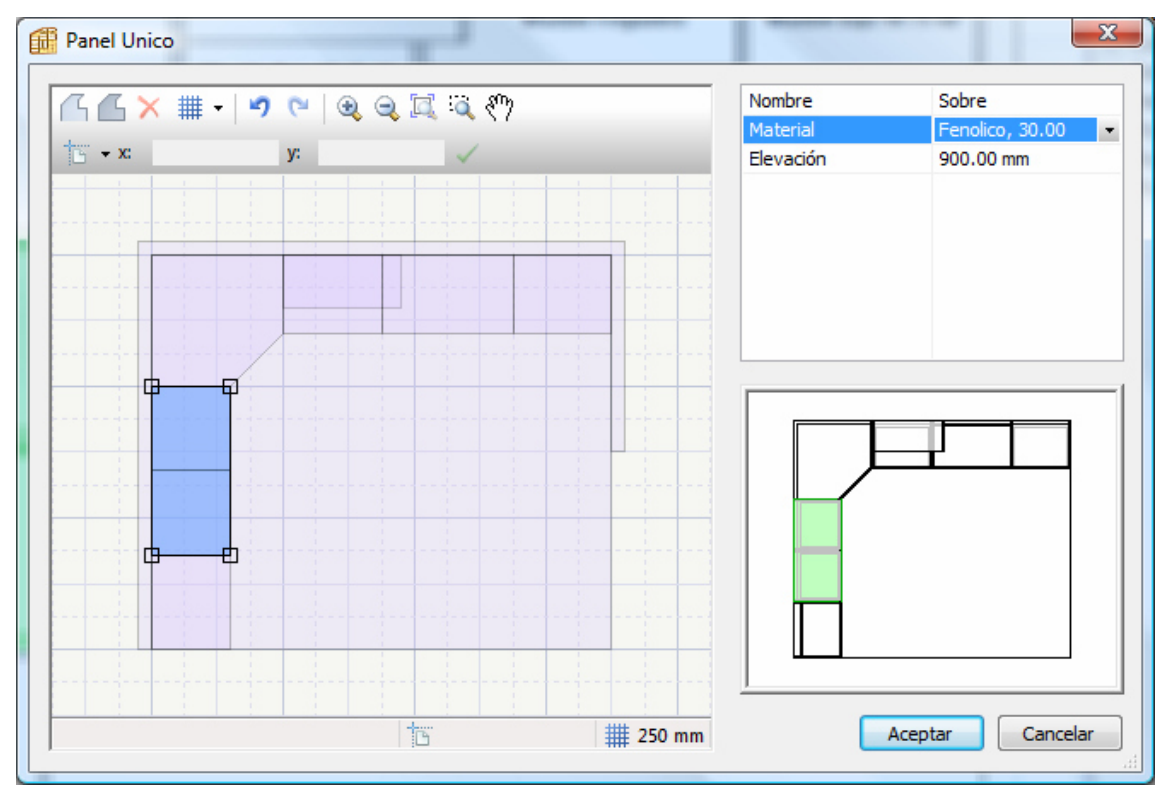

Podemos aquí modificar las dimensiones del sobre (añadiendo un pequeño voladizo,por ejemplo) o incluso su forma.También aquí establecemos el material para el sobre (en éste ejemplo FENOLICO DE 30 mm de espesor)

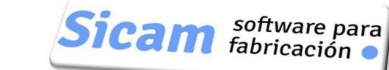

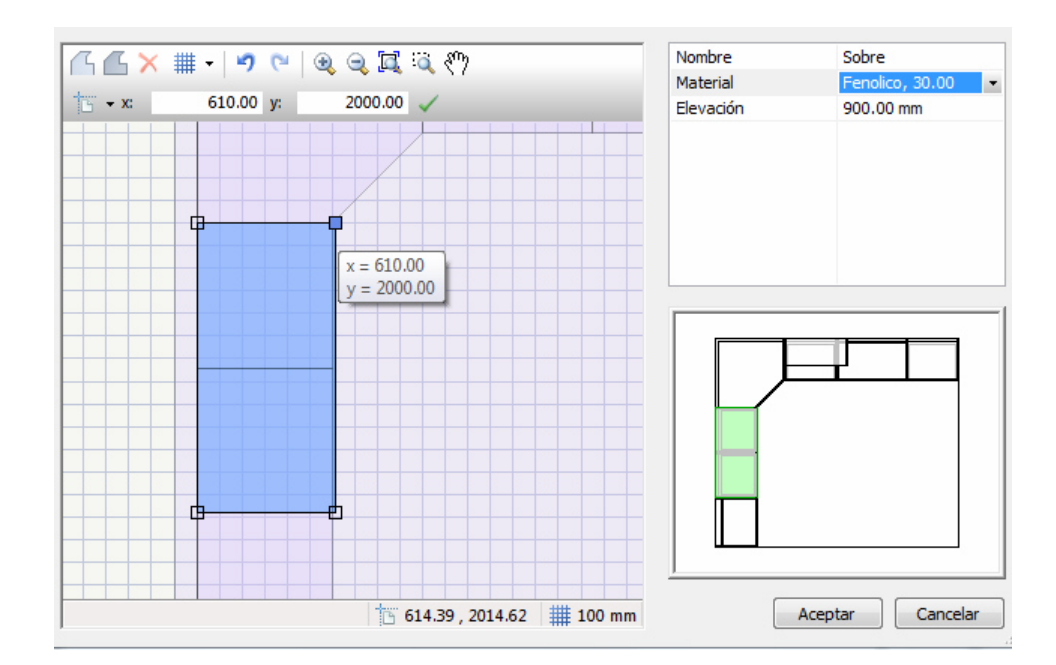

En la vista renderizada se aprecia el resultado.

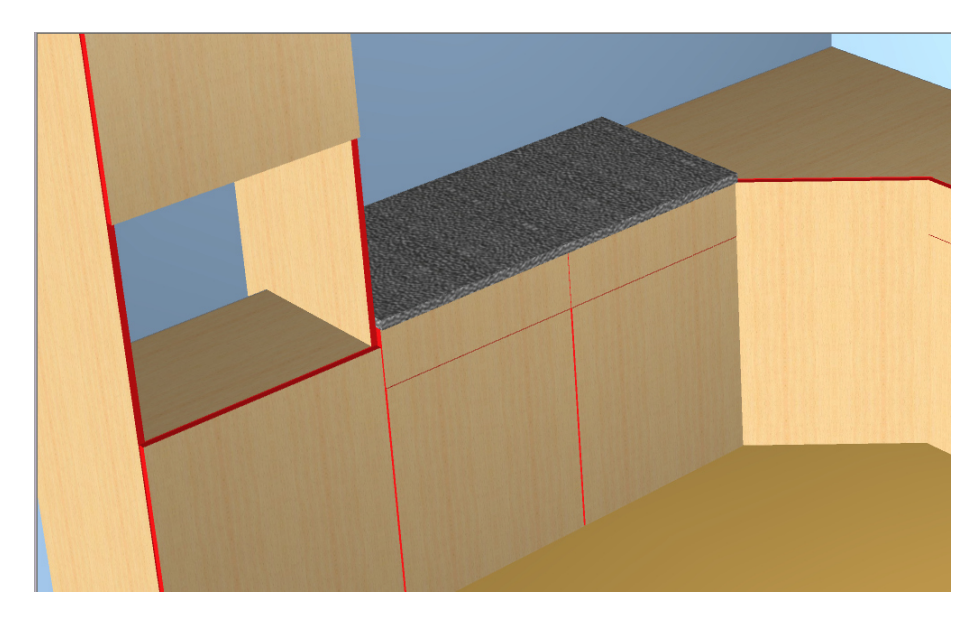

# *6.4 Electrodomésticos* :

.

Podemos crear un electrodoméstico como un mueble rectangular con una puerta (ó un Doble Fondo en el Frente ) a la que asignamos un Material "virtual" con una textura que corresponde a una imagen del aparato a representar.

En el Capítulo 21 (Funciones de Render Avanzadas) del Manual de Usuario se describe en detalle la manera de hacerlo.

Aquí simplemente mostramos a "grosso modo" los pasos a seguir para construir un frigorifico que después añadiremos a nuestro proyecto.

Partimos de un archivo JPG con la imagen del frontal y otro archivo con la imagen de una lámina de acero inoxidable (la podemos obtener recortando una zona limpia de la propia imagen del frontal)

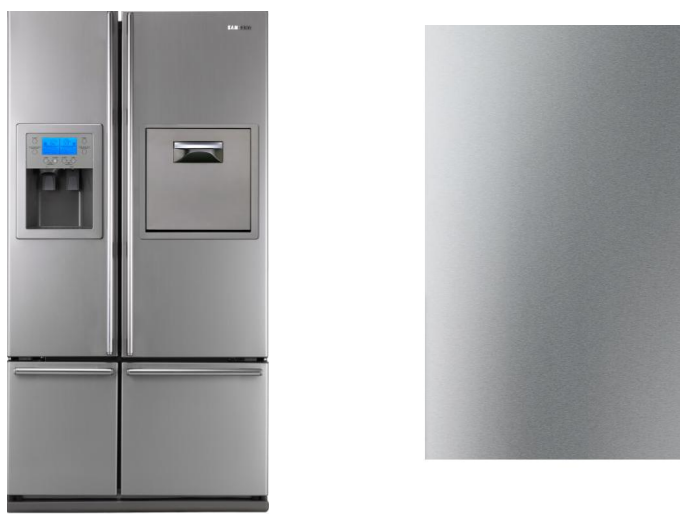

En la BIBLIOTECA de MATERIALES DE LOS PANELES creamos dos nuevos que podemos denominar FRIGORIFICO y ACERO INOXIDABLE a los que asociamos como textura los archivos con las imágenes correspondientes

Nota: No olvidemos asignar a éstos nuevos materiales un espesor (puede ser 1mm,por ejemplo).Si no hacemo eso el material no aparecerá en la lista.

Hecho esto,iniciamos un nuevo mueble con dimensiones Altura 1900,Anchura 1250 y Fondo 600 mm con una puerta única

A la puerta la asignamos el material FRIGORIFICO y al resto de paneles el material ACERO INOXIDABLE.

El resultado es éste:

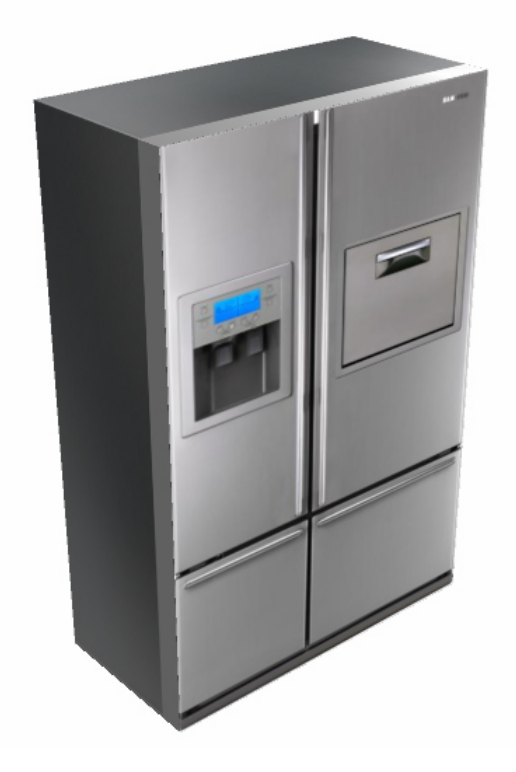

Podemos guardarlo en una carpeta específica en la que iremos creando una Biblioteca de electrodomésticos.

Para poder incorporarlo a nuestra cocina,primero hemos tenido que "hacer obras" aumentando las dimensiones de suelo y muro

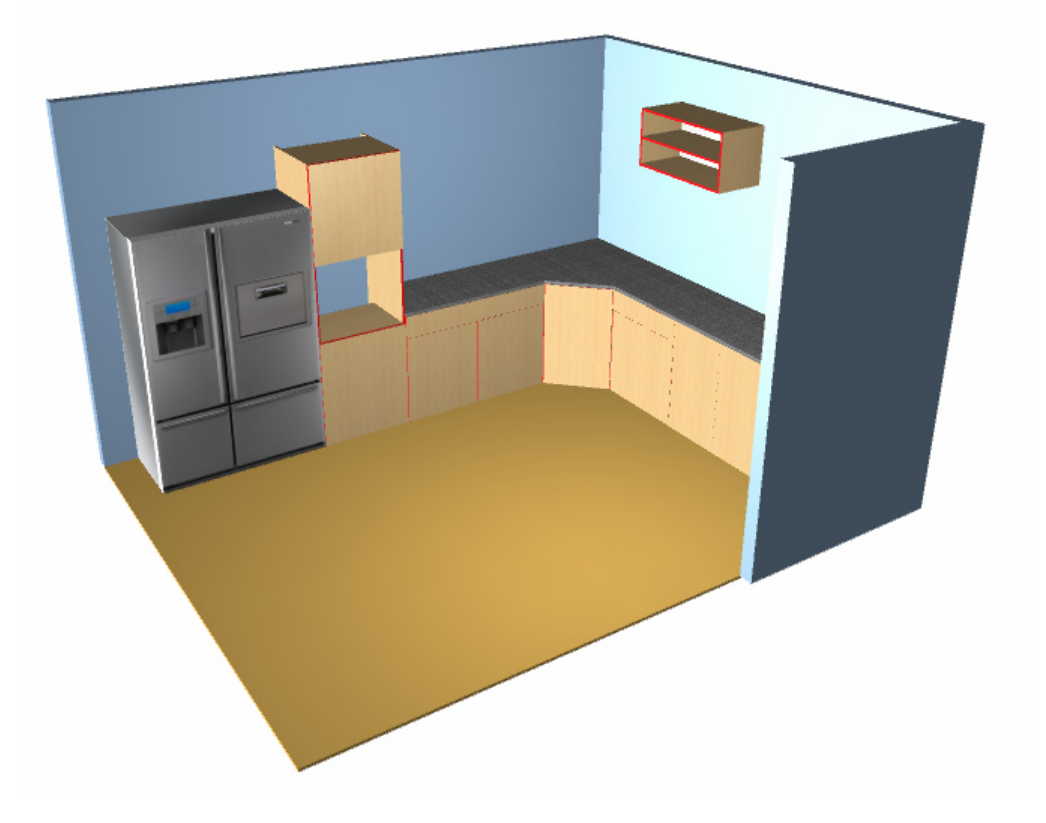

 $\left| \text{Sical} \right|$  software para